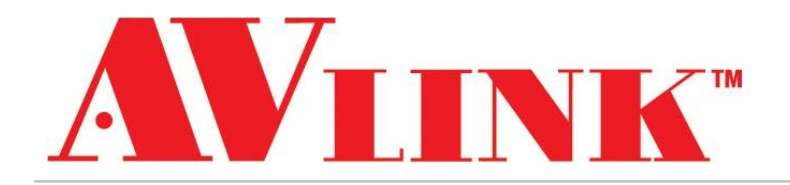

# User Manual

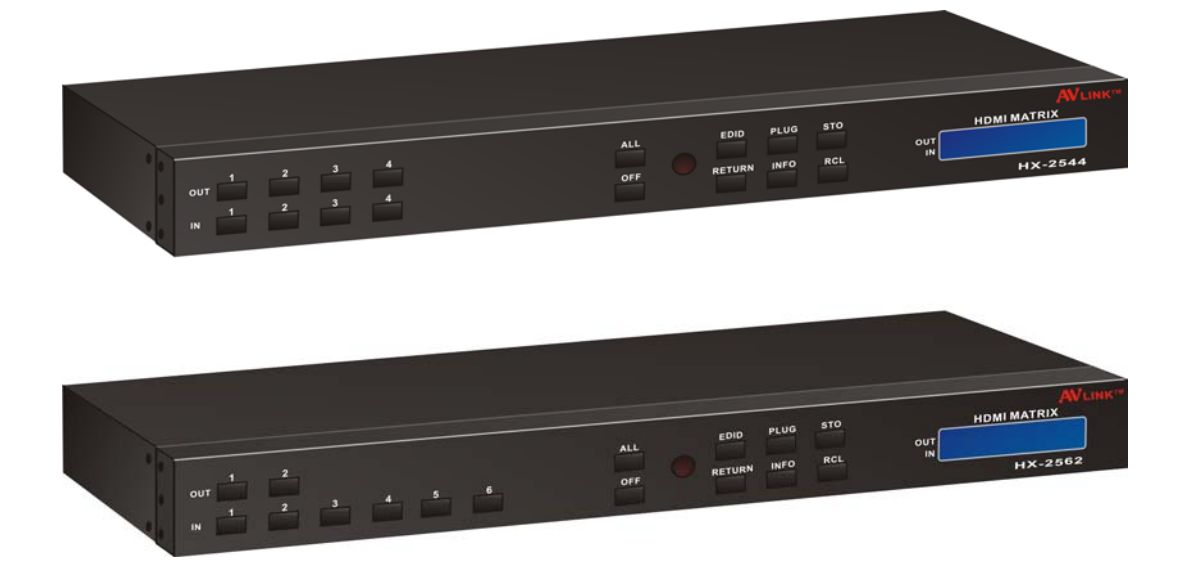

# Matrix Switcher 4x4 / 6x2 **HX-2544 / HX-2562**

**V.2016HX-254462.00**

# **COPYRIGHT AND TRADEMARKS**

All rights reserved by AV LINK GROUP LTD. No part of this document may be reproduced in any form or by any means without written permission from the product manufacturer. Changes are periodically made to the information in this document. They will be incorporated in subsequent editions. The product manufacturer may make improvements and /or changes in the product described in this document at any time.

All the registered trademarks referred to this manual are belonging to their respective companies.

# **BEFORE YOU BEGIN**

- Follow all instructions marked on the device during using.
- Provide proper ventilation and air circulation and do not use near water.
- It is better to keep it in a dry environment.
- Place the device on a stable surface (example cart, stand, table, etc.).
- The system should be installed indoor only. Install either on a sturdy rack or desk in a well-ventilated place.
- Make sure the rack is level and stable before extending a device from the rack if necessary.
- Make sure all equipments installed on the rack including power strips and other electrical connectors are properly grounded.
- Only use the power cord supported with the device.
- Do not use liquid or aerosol cleaners to clean the device.
- Always unplug the power to the device before cleaning.
- Unplug the power cord during lightning or after a prolonged period of non-use to avoid damage to the equipment.
- Do not stand on any device while installing the device to the rack.
- Do not attempt to maintain the device by yourself, any faults, please contact your vendor.
- Save this manual properly for future reference.

# **TABLE OF CONTENTS**

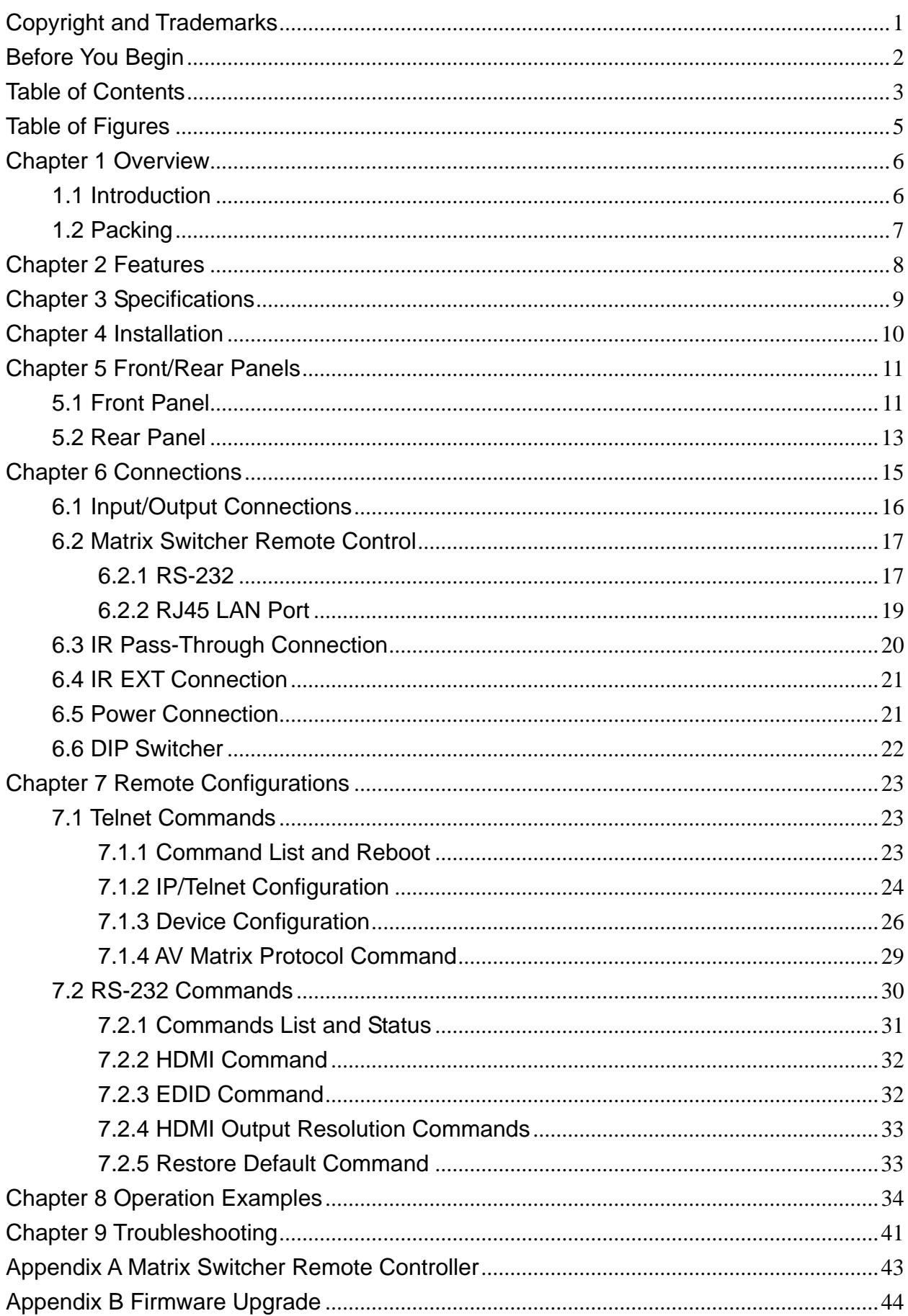

#### HX-2544/HX-2562

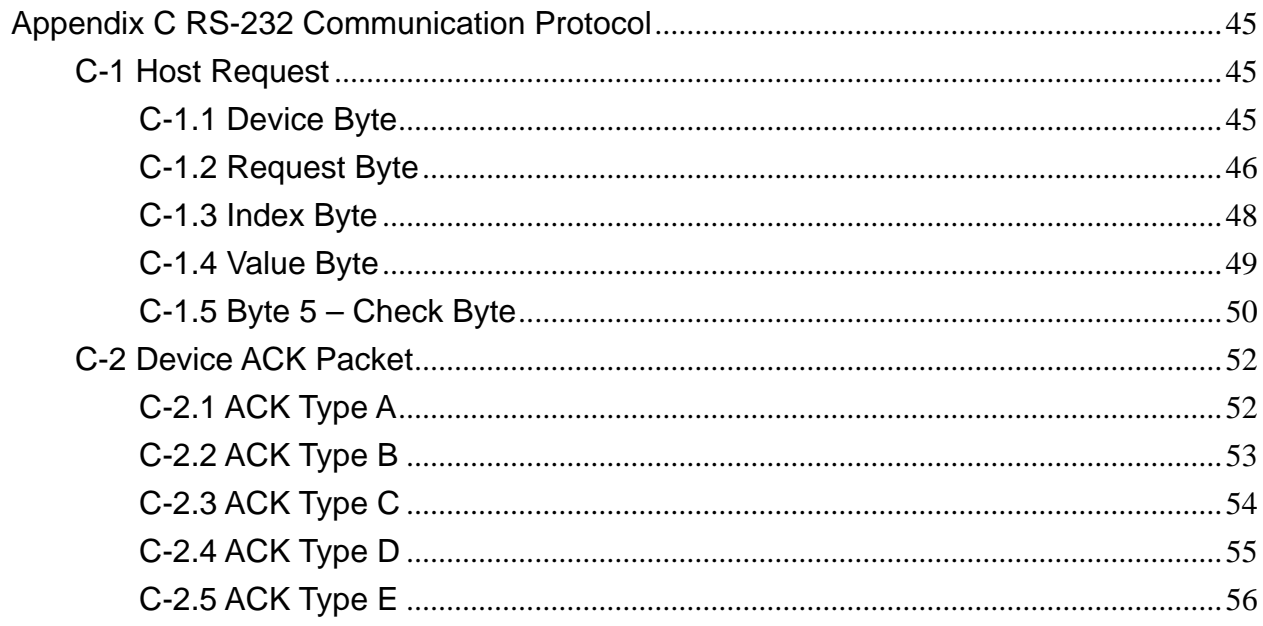

# **TABLE OF FIGURES**

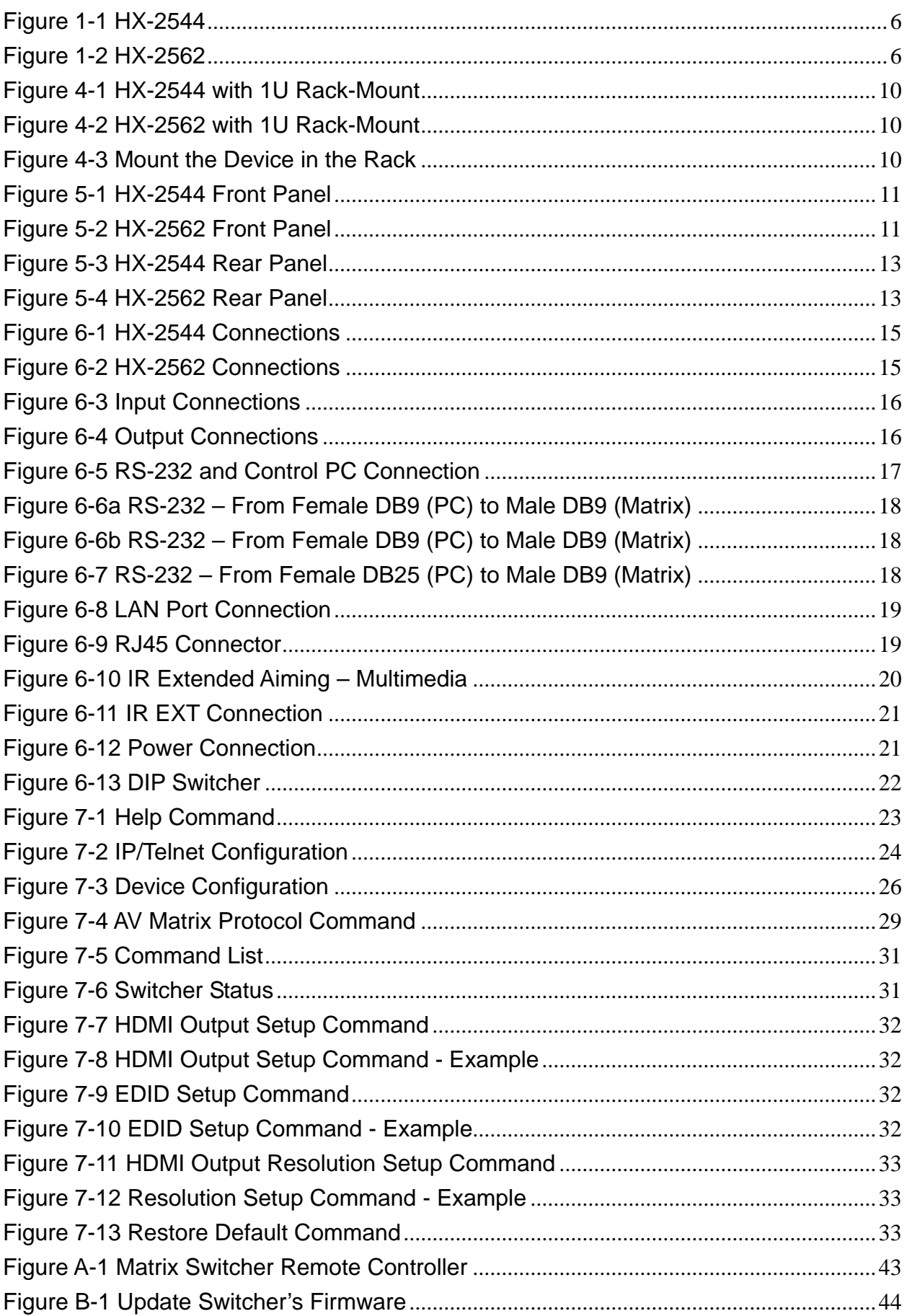

# **CHAPTER 1 OVERVIEW**

# **1.1 Introduction**

The HX-2544/2562 Matrix switcher is a high performance HDMI switching equipment combining with video and audio. It is used for input/output cross switching of image signals. It can also transmit images input separately to each multi-output equipments, thereby minimizing signal attenuation and ensuring high definition, integrating high fidelity graphics and audio signal output.

The HX-2544/2562 is used mainly in TV broadcasting projects, multi-media conference halls, and large display projects, TV teaching and command control centers. It boasts features of power interruption protection during power surge, LCD display and synchronous and integrate audio/visual switching functions. HX-2544/2562 supports 4 to 4/6 to 2 HDMI Type A for input and output connectors. Beside it also supports RS-232 and LAN communication ports enable convenient communication with remote control equipment to switch the image signals.

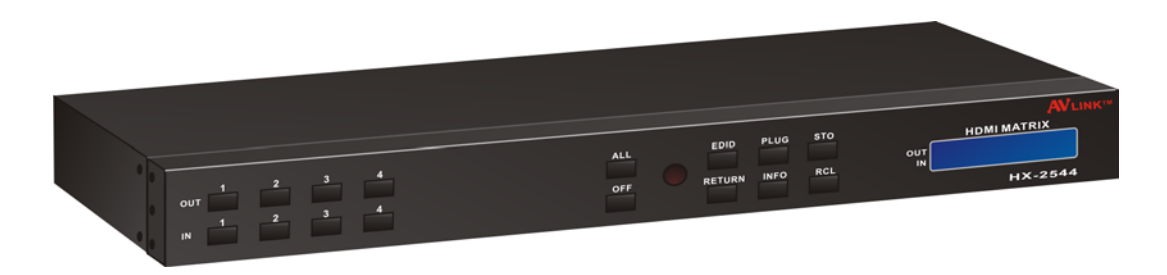

**Figure 1-1 HX-2544** 

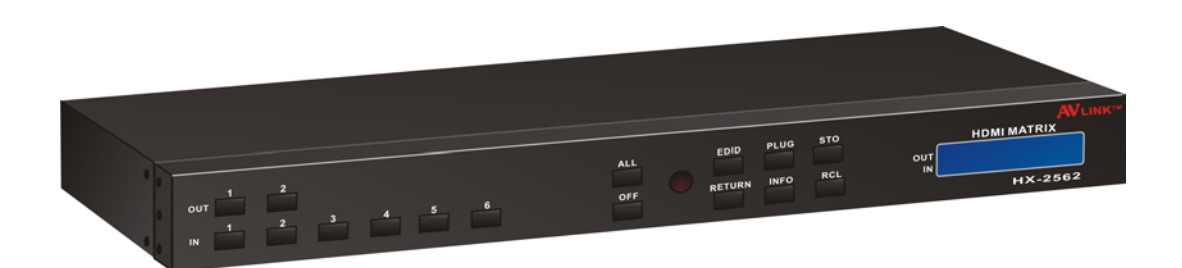

**Figure 1-2 HX-2562** 

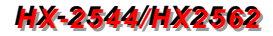

**1.2 Packing** 

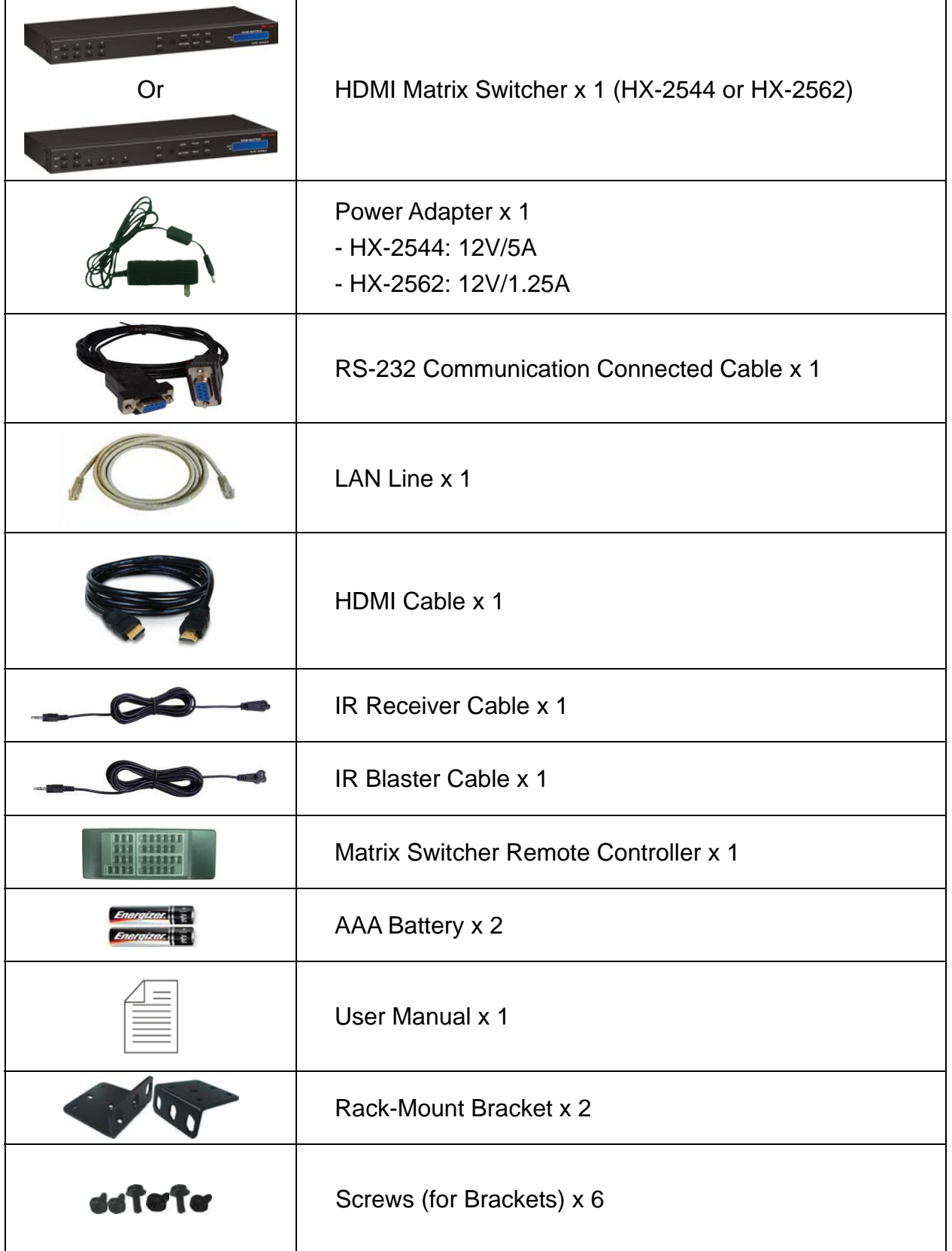

# **CHAPTER 2 FEATURES**

- Support 4x4 or 6x2 fixed I/O interfaces
- Mixed use HDMI cables for input and output connections
- HDCP Compliant
- Support HDR
- EDID management (Copy from OUT port 1)
- Memory control can up to 4 sets
- Support resolution up to 4K x 2K@60Hz (8-bit) or 1080P@60Hz (12-bit)
- Support original 3D pass through
- Support High Definition Audio (Dolby TrueHD, Dolby Digital Plus and DTS-HD MA)
- **Fast response time for channel switch**
- IR pass-through supports all IN and OUT ports
- IR pass-through supports all kinds of IR frequency band
- IR pass-through supports duplex transmission between IN and OUT ports
- IR pass-through switch is based on HDMI switched by controller
- Support IR remote control
- Support IR Mini-Controller to select the input channel through Output configuration
- Support RS-232 remote control
- Support Ethernet remote control
- 1U rack

# **CHAPTER 3 SPECIFICATIONS**

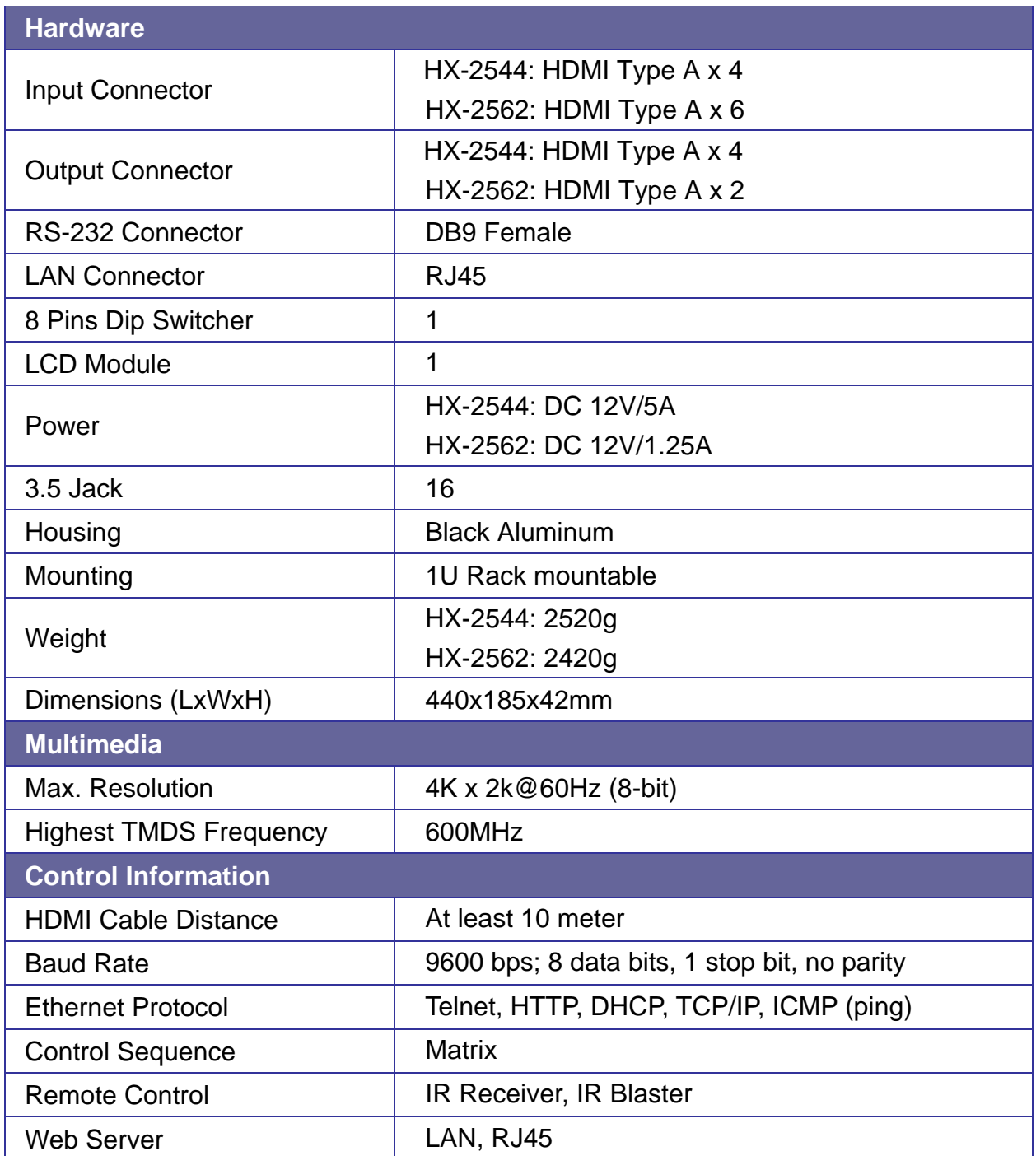

# **CHAPTER 4 INSTALLATION**

The Matrix Switcher has a black metallic housing. It can be placed on a sturdy desk directly or installed on a 19-in bracket. You can also use the rubber feet pasted on the bottom of the chassis to protect your device when you want to place the device on a working desk.

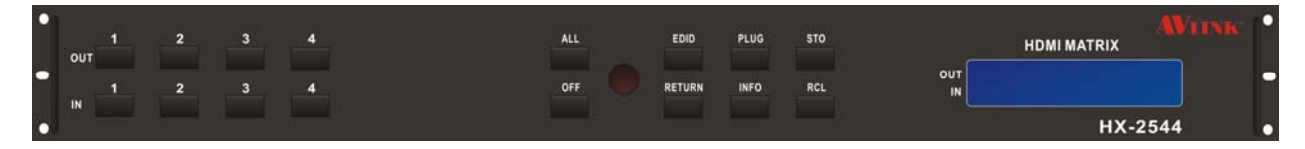

**Figure 4-1 HX-2544 with 1U Rack-Mount** 

| Ю              |           |  |   |   | ALL | EDID          | PLUG        | <b>STO</b> |                  | <b>HDMI MATRIX</b> |  |
|----------------|-----------|--|---|---|-----|---------------|-------------|------------|------------------|--------------------|--|
| $\blacksquare$ | OUT<br>IN |  | 5 | 6 | OFF | <b>RETURN</b> | <b>INFO</b> | RCL        | <b>OUT</b><br>T. |                    |  |
| Ю              |           |  |   |   |     |               |             |            |                  | HX-2562            |  |

**Figure 4-2 HX-2562 with 1U Rack-Mount** 

Use the screws provided with the rack and a screw driver to firmly tighten the device in the rack to prevent working lose due to vibration on the rack.

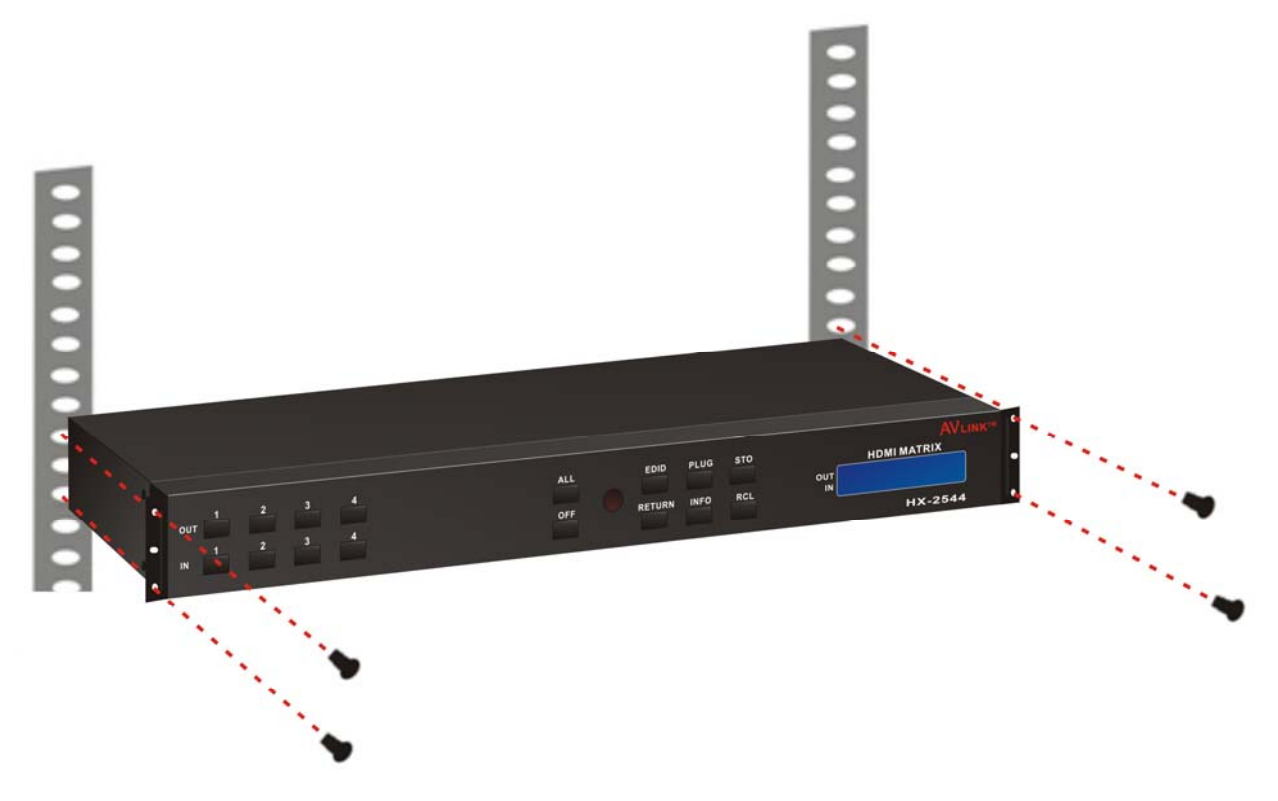

**Figure 4-3 Mount the Device in the Rack** 

# **CHAPTER 5 FRONT/REAR PANELS**

# **5.1 Front Panel**

HX-2544 supports up to 4 Input and 4 Output switching keys on the Front Panel allowing you to switch signal quickly.

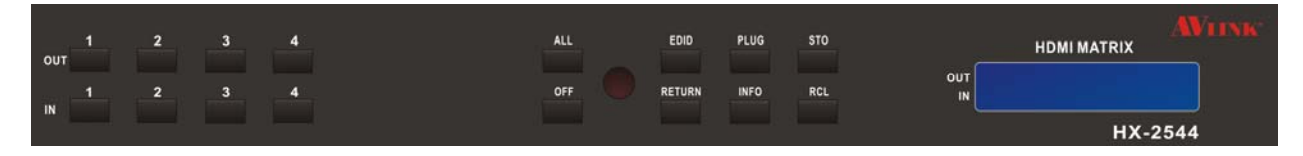

**Figure 5-1 HX-2544 Front Panel** 

HX-2562 supports up to 6 Input and 2 Output switching keys on the Front Panel allowing you to switch signal quickly. Also refer to *Chapter 8 Operation Examples* about below descriptions.

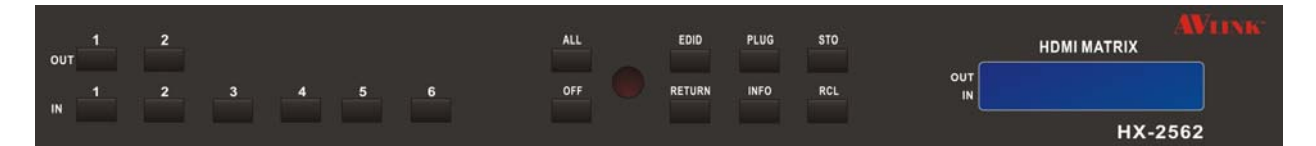

**Figure 5-2 HX-2562 Front Panel** 

- **OUT keys** (output channel)**:** Specify the Channel for HDMI signal output. These keys configure the status or access the settings; you can also use these keys to switch output channels.
- **IN keys** (input channel): Specify the Channel for HDMI signal input. Use these keys to switch the connected input channels or use them to instead of number keys upon memory selections.
- **ALL:** This key allows user to set single input channel to all output channels. The usage of **"ALL"** key is the same as output key.
	- **-** Press the **"ALL"** key.
	- **-** Select the one of the IN keys.
	- **-** The selected **IN x** key will transfer the input signal to all output channels.
	- **-** You can also press the **"ALL"** key and then press the **"OFF"** key to disable all the displayed switching settings.
- **OFF:** Disable the entire output channels. Press one of the **OUT x** keys that want to be disabled for the output channel, then press the **"OFF"** key. Likewise, press the

**"ALL"** key and then press the **"OFF"** key to disable all the displayed switching settings. In addition to switching port menu, press **"OFF"** key can return to the main screen during implementing in other menu.

- **EDID: FHD** (fix mode) and **OUT1** (access the first output channel) selection key.
	- **- FHD Mode:** The Matrix Switcher supplies a set of fixed **EDID** values to support up to only 1080P high performance TV.
	- **- OUT1 Mode:** The Matrix Switcher will access the **EDID** values of high performance TV that connected to the first output channel, and copy the **EDID** value to all the input channels so that the DVD player can support to all the HDTV.
	- **- 4K30 Mode:** Set the output resolution to 4K30.
	- **- 4K60 Mode:** Set the output resolution to 4K60.
- **RETURN:** Press this key to go back to main screen.
- **PLUG:** Press this key to show you the status of all HDMI IN/OUT Type A jacks on the rear panel. If the HDMI IN/OUT jack is connected, it will appear **"O"** on the screen. Alternatively, it will appear **"X"** specified the HDMI IN/OUT jack is unused.
- **INFO:** This key can show you the ID, IP address and In/Out port information.
- Press **PLUG** and **INFO** keys simultaneously to show you the firmware versions of modules.
- **STO:** The **"Store Key"** saves all current output/input corresponding relations up to 4 sets for a memory control.
	- **-** Press the **"STO"** key firstly.
	- **-** Arrange the Output and Input channel combinations.
	- **-** The relations among all settings will be saved in the memory permanently.
- **RCL:** The "Retriever Key" retrieves all settings that are saved in the memory.
	- **-** Press the **"RCL"** key firstly.
	- **-** Then press the previously saved output channel key
	- **-** The system will retrieve the saved all status and implement current status switching if the previously saving channel is selected.
- Press and hold **STO** and **RCL** keys simultaneously at least 1 sec. to restore to factory default values.
- **IR Receiver:** Infrared receiver can receive signals from the Matrix Switcher Remote Controller.
- **ECD:** LCD display shows current Matrix Switcher status and operation status.

# **5.2 Rear Panel**

HX-2544 supports up to 4 input and 4 output HDMI Type A jacks on the rear panel, each female terminals form the signal input/output jacks. The HX-2544 signal input/output terminal channels are numbered as IN1~4/OUT1~4 channels.

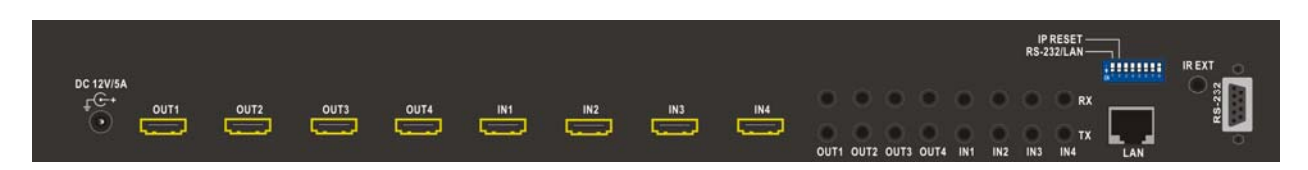

**Figure 5-3 HX-2544 Rear Panel** 

The HX-2562 supports up to 6 input and 2 output HDMI Type A jacks on the rear panel, each female terminals form the signal input/output jacks. The HX-2562 signal input/output terminal channels are numbered as IN1~6/OUT1~2 channels. The input terminal channels supply you to connect to different equipment including Blu-ray/DVD players, graphics workstations, and number displays. The output jacks allow you to connect to projectors, video recorders, displays and multiplexers and so on.

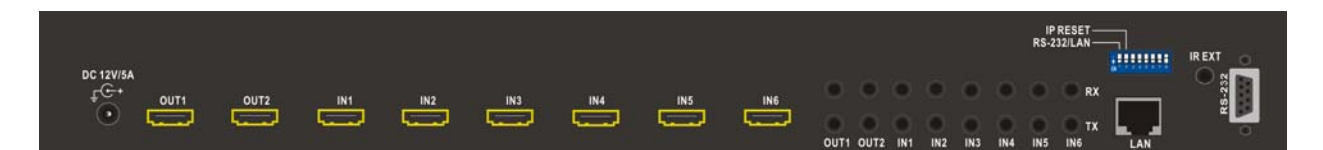

**Figure 5-4 HX-2562 Rear Panel** 

- **Power Port:** The Power Port is applicable for DC12V connected to the outlet of power source. Refer to *6.5 Power Connection*.
- **RS-232:** Use a 9-pin **RS-232** cable to connect both computer serial port (COM1 or COM2) and Matrix Switcher **RS-232** communication port, refer to *6.2.1 RS-232.* The computer then can be deployed to control the Matrix Switcher after installing of application software. Refer to *Appendix C RS-232 Communication Protocol* for an individual configuration.
- **LAN Port:** Use the RJ45 connection cable to connect the Internet and the Matrix Switcher. The entire PCs at the same network can control the Matrix Switcher through the LAN port. Refer to *6.2.2 RJ45 LAN Port.*
- **Switchers:** Matrix Switcher supports 8 pins DIP for connected configurations. For more information, refer to *6.6 DIP Switcher*
- **IR EXT:** This is used to connect the IR Receiver Cable for the Matrix Switcher Remote Controller. Refer to *6.4 IR EXT Connection.*
- **IN1~4 (HX-2544) or 1~6 (HX-2562):** Matrix Switcher Input jacks are connected to the Blu-ray players, DVD players, STBs or other source devices.

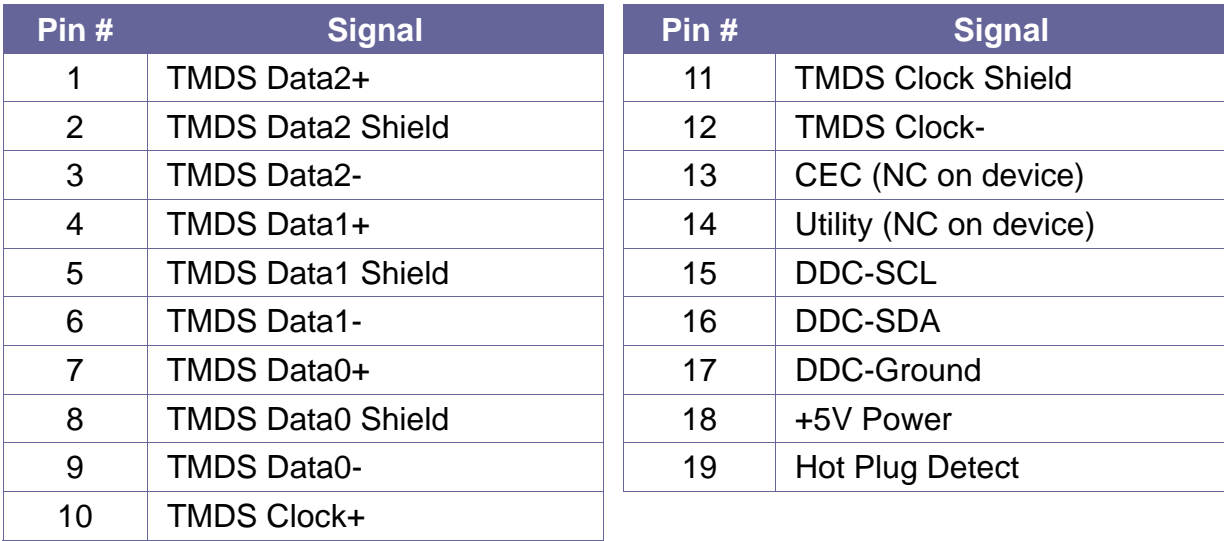

# **HDMI Type A: Pin Definitions:**

- **OUT1~4 (HX-2544) or 1~2 (HX-2562):** Matrix Switcher Output jacks are connected to HDTVs, projectors or other sink devices connection.
- **IR TX 1~8 Ports:** Used to connect to the IR Blaster Cable for IR pass-through.

## **IR Blaster Pin Definitions:**

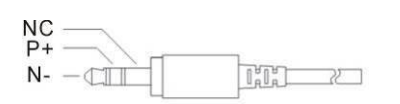

**IR RX 1~8 Ports**: Used to connect to the IR Receiver Cable for IR pass-through.

## **IR Receiver Pin Definitions:**

GND  $+5V$ Signal  $-\Box$  $\frac{1}{2}$ 

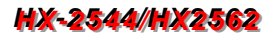

# **CHAPTER 6 CONNECTIONS**

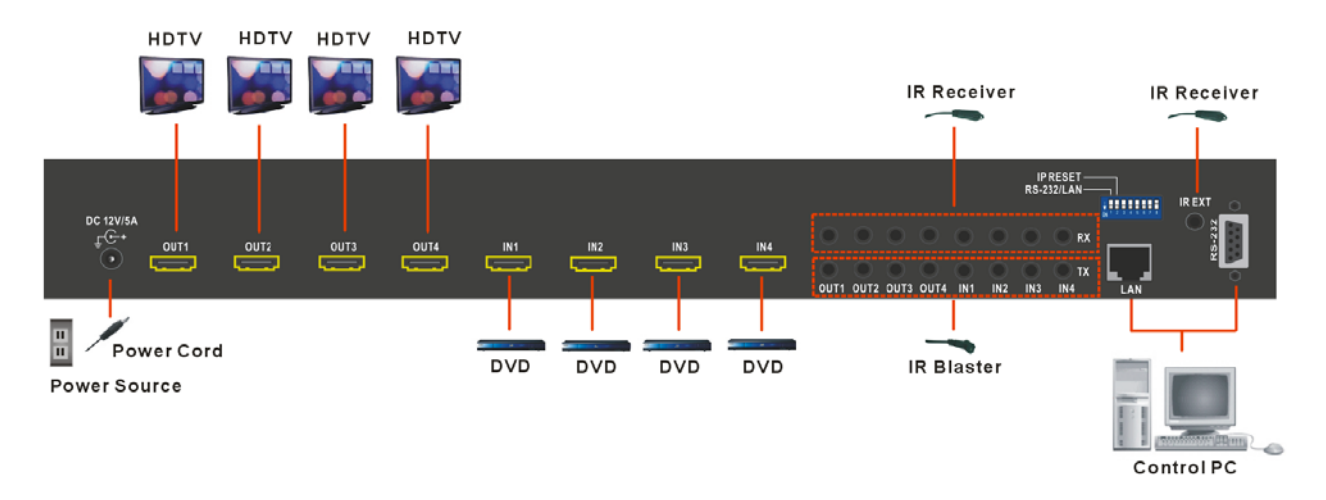

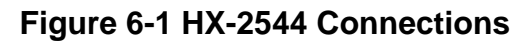

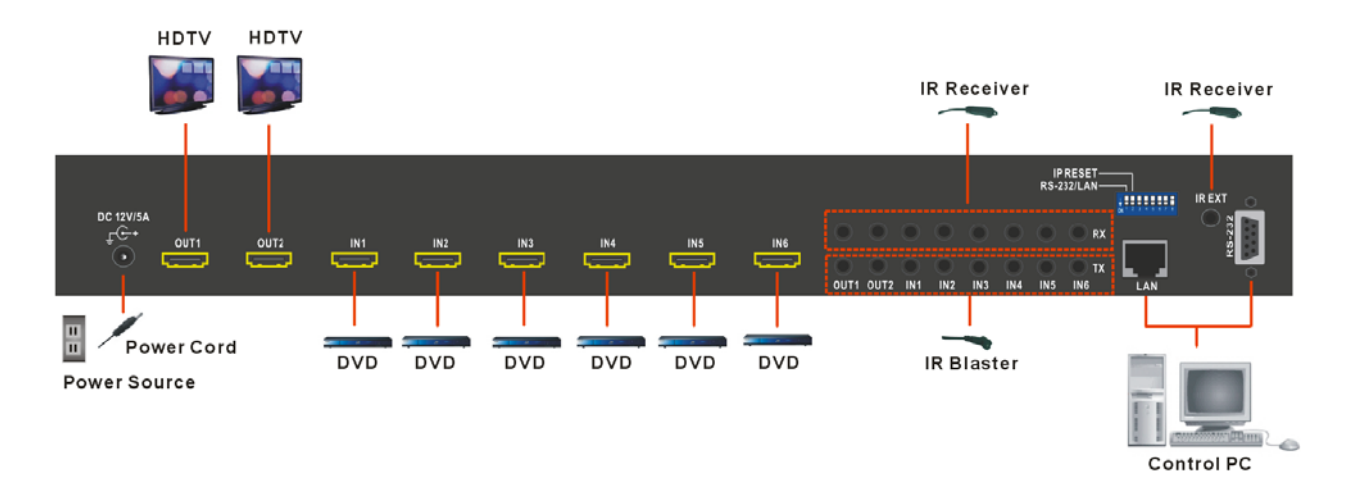

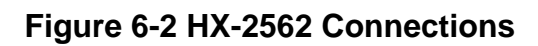

# **6.1 Input/Output Connections**

Use the HDMI connecting cable to connect the Input/Output serial jack (IN1  $\sim$  IN4 or 6) to the HDMI jack of the Blu-ray/DVD player/graphics workstations/number displays.

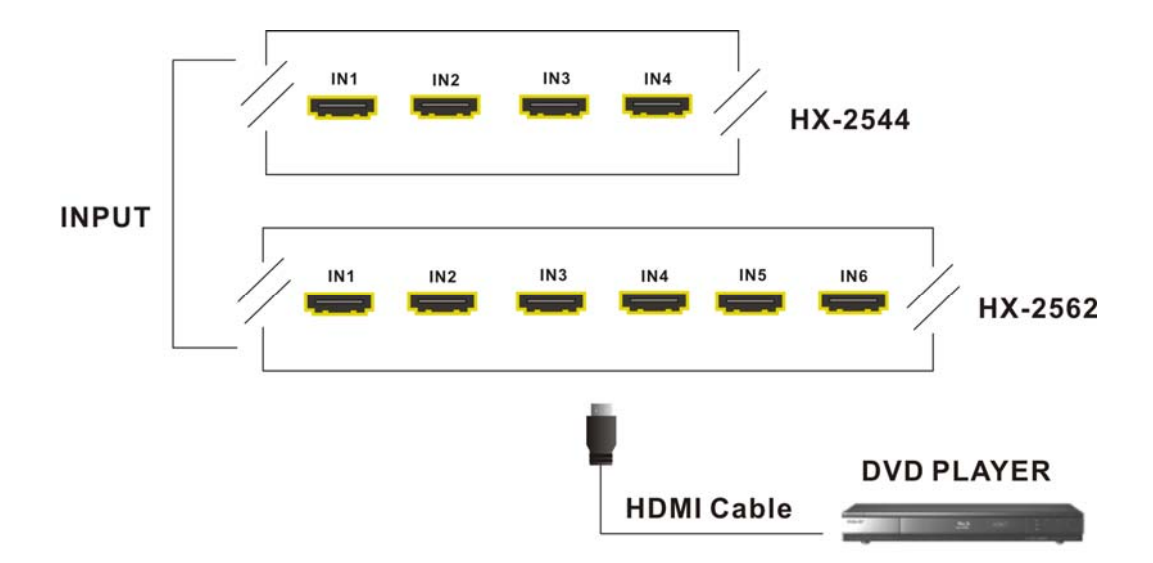

**Figure 6-3 Input Connections** 

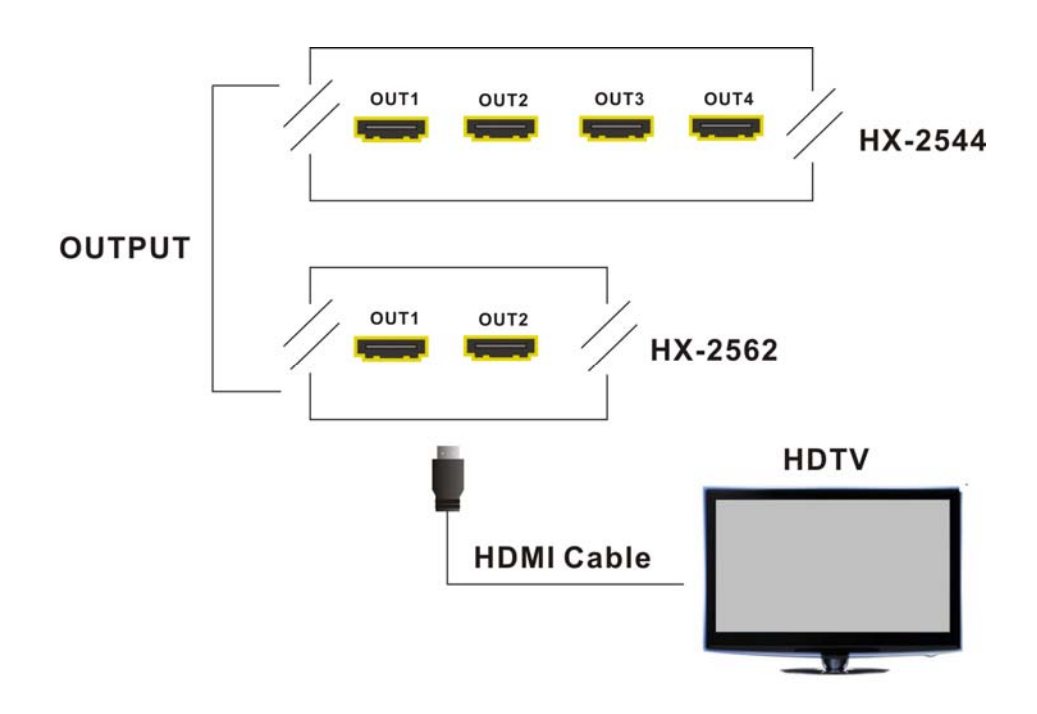

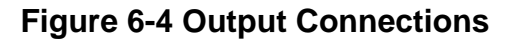

# **6.2 Matrix Switcher Remote Control**

The Matrix Switcher provides standard RS-232 and LAN communication ports. Beside the front panel for key switching operation, you can also use the RS-232 or LAN communication port to carry out remote operation.

# **6.2.1 RS-232**

Use the RS-232 connecting cable to connect the computer serial communication port (COM1 or COM2) to the RS-232 communication port of the Matrix Switcher. The computer can then be used to control the Matrix Switcher after installing of application software. Aside from using the front panel keys for switching operation, you are also permitted to use the RS-232 connection port for remote operation.

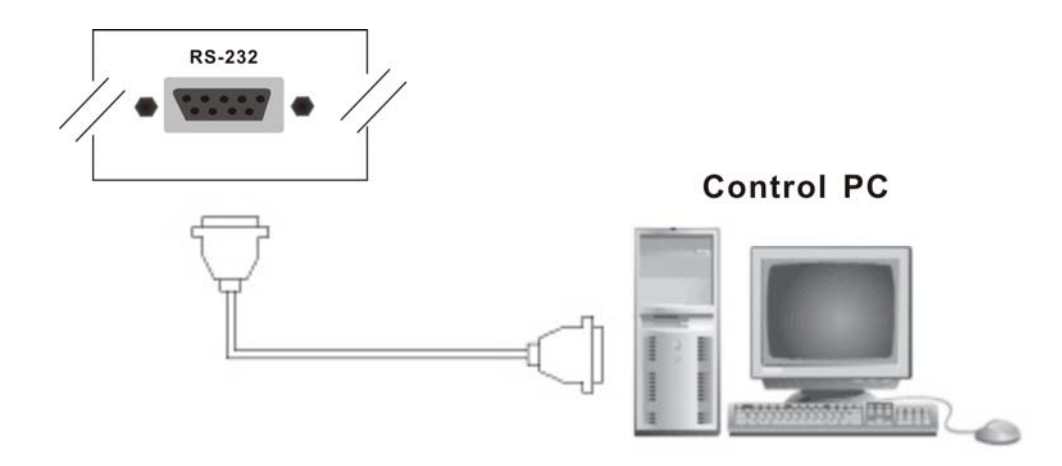

**Figure 6-5 RS-232 and Control PC Connection** 

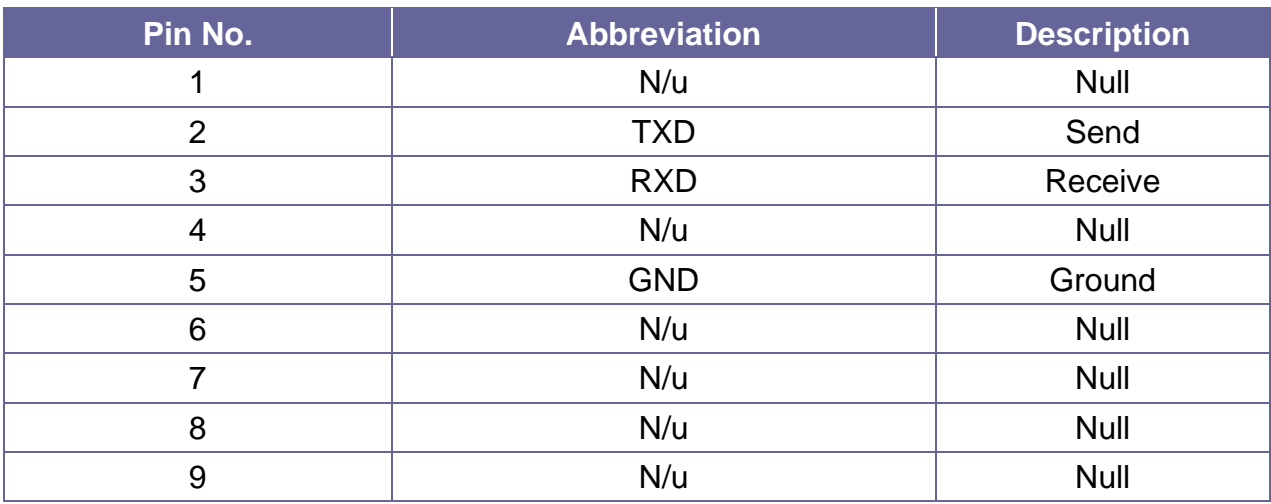

## **The RS-232 Pin functions are described as below:**

# The Matrix RS-232 port is defined by DCE.

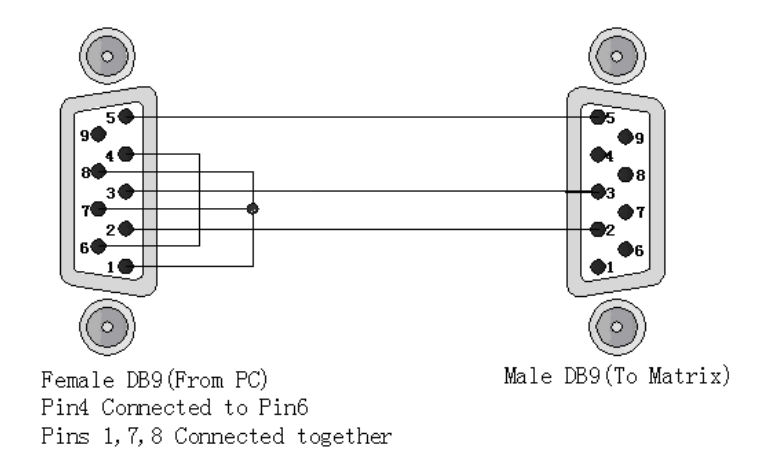

### **Figure 6-6a RS-232 – From Female DB9 (PC) to Male DB9 (Matrix)**

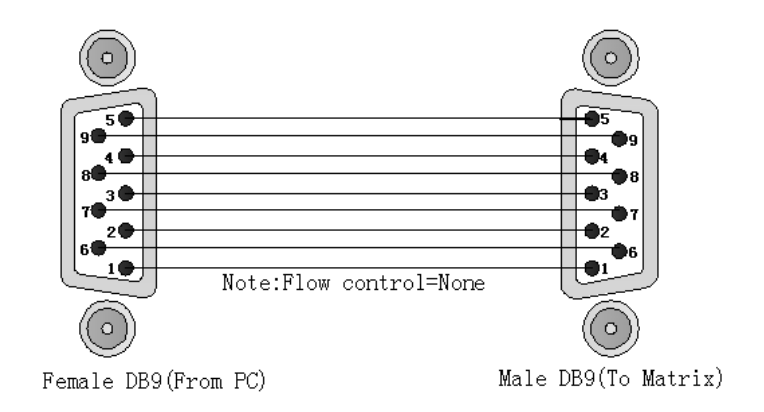

**Figure 6-6b RS-232 – From Female DB9 (PC) to Male DB9 (Matrix)** 

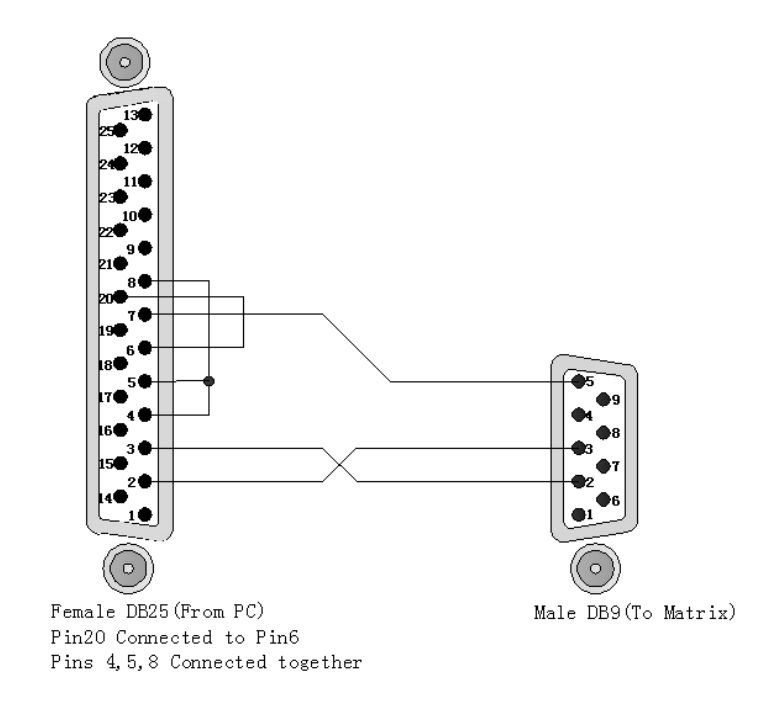

**Figure 6-7 RS-232 – From Female DB25 (PC) to Male DB9 (Matrix)** 

# **6.2.2 RJ45 LAN Port**

This Matrix Switcher supports a network RJ45 registered jack using 8P8C modular connector, which specifies the physical male and female connectors as well as the pin assignments of the wires in a telephone cable. (A common LAN cable is available.) That allowing you to control all series connected devices through PC Browser.

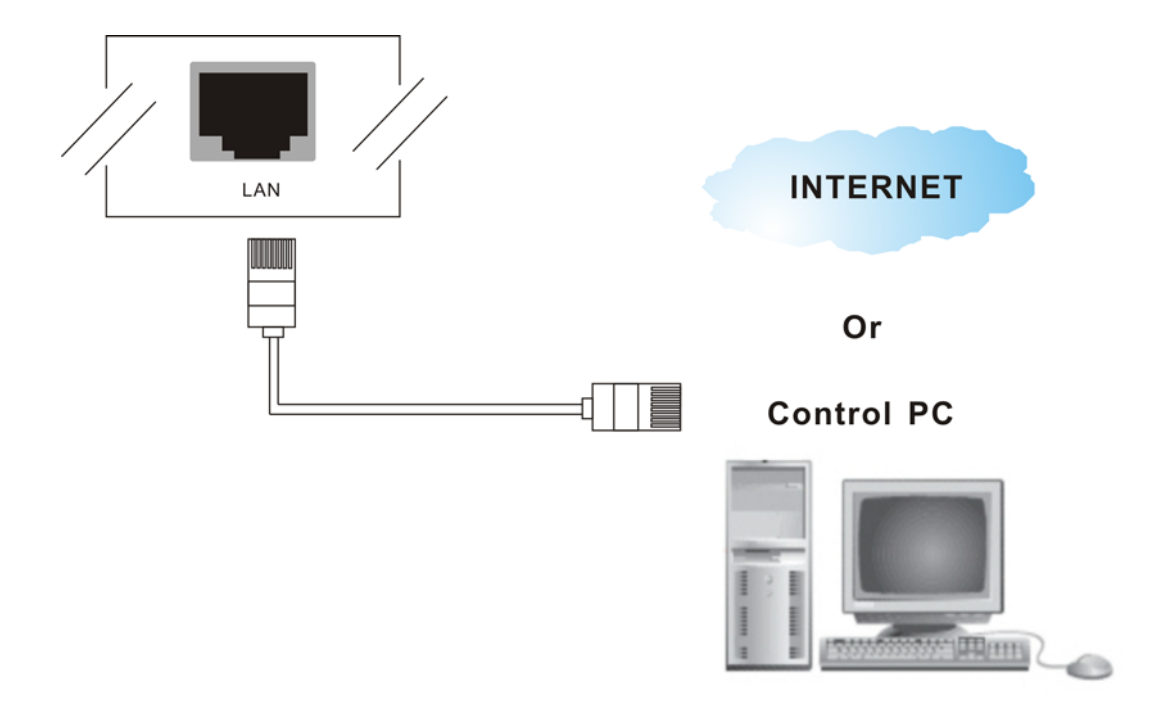

**Figure 6-8 LAN Port Connection** 

 Matrix Switcher supports RS-232 and LAN Port on the rear panel for a remote control and allows you to operate settings via the keys located on the front panel.

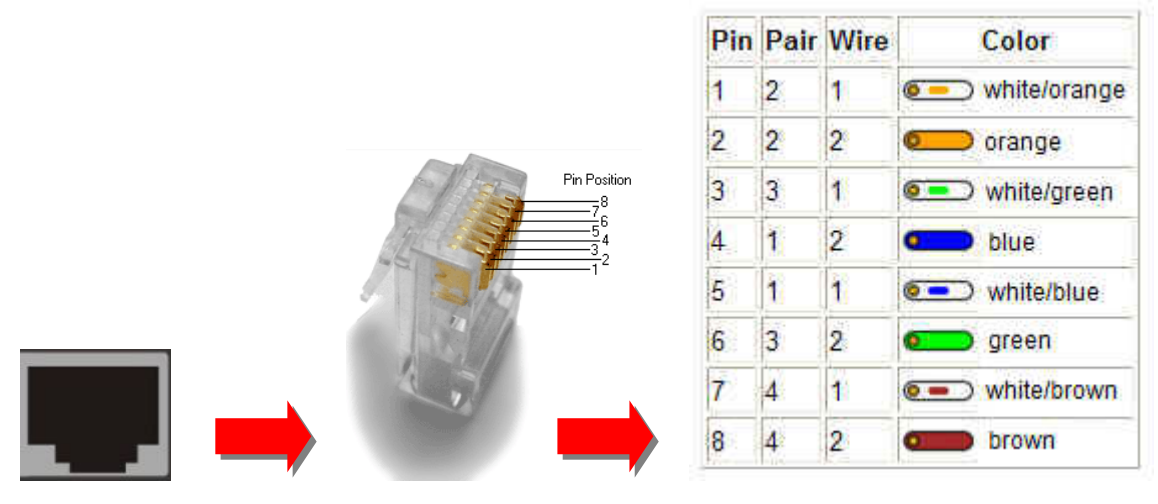

**Figure 6-9 RJ45 Connector** 

# **6.3 IR Pass-Through Connection**

The Matrix Switcher provides an IR Receiver Cable and IR Blaster Cable accessories for IR pass-through. IR Receiver Cable can be connected to IR Rx ports or IR EXT on the rear panel. On the other hand, IR Blaster Cable can be connected to IR Tx ports on the rear panel.

- Support you an IR channel to control the player from TV or control the TV from player.
- Support all kinds of IR frequency band
- IR pass-through switch is based on HDMI switched

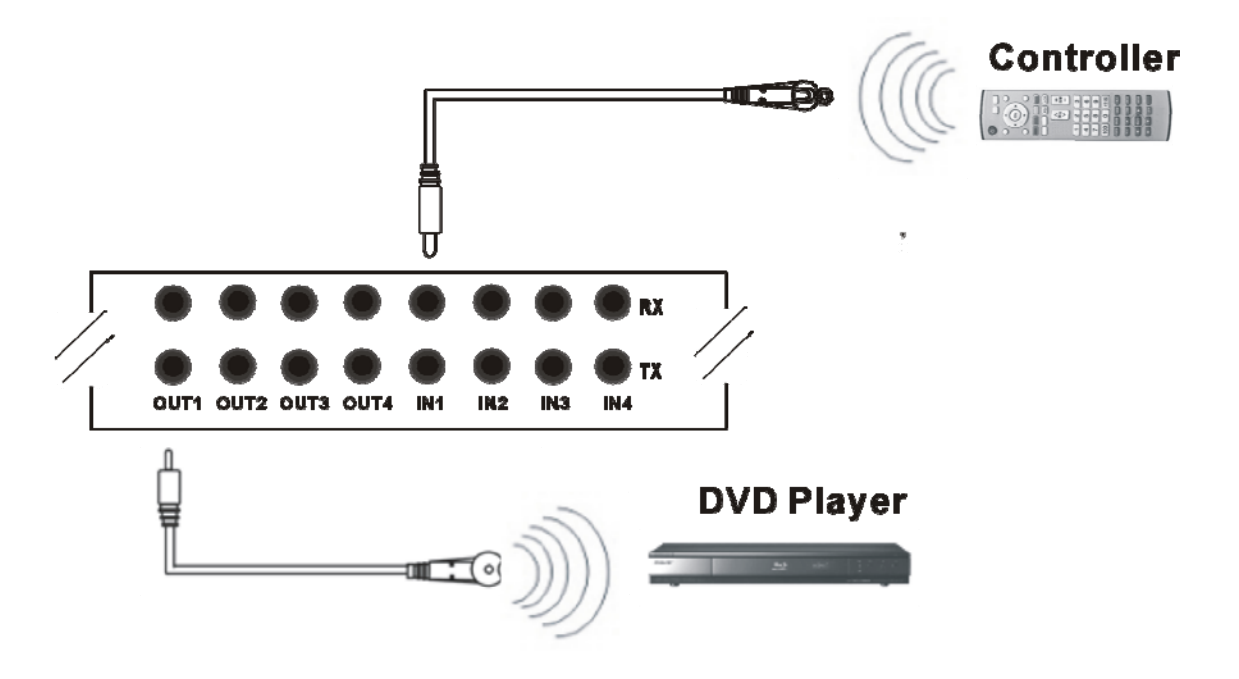

**Figure 6-10 IR Extended Aiming – Multimedia** 

 TX/RX ports are designed on the IR extender. TX OUT1~OUT4 are configured to RX IN1~IN4 for matrix connection, but TX IN1~IN4 are only configured to RX OUT1~OUT4 individually, and cannot be used as matrix connection.

# **6.4 IR EXT Connection**

The Matrix Switcher provides an IR Receiver Cable for more convenient to react to the Matrix Switcher Remote Controller. If it is difficult for you to aim at IR Receiver on the front panel due to the location of Matrix switcher, please connect IR Receiver Cable to the IR EXT port located on the rear panel for optional position.

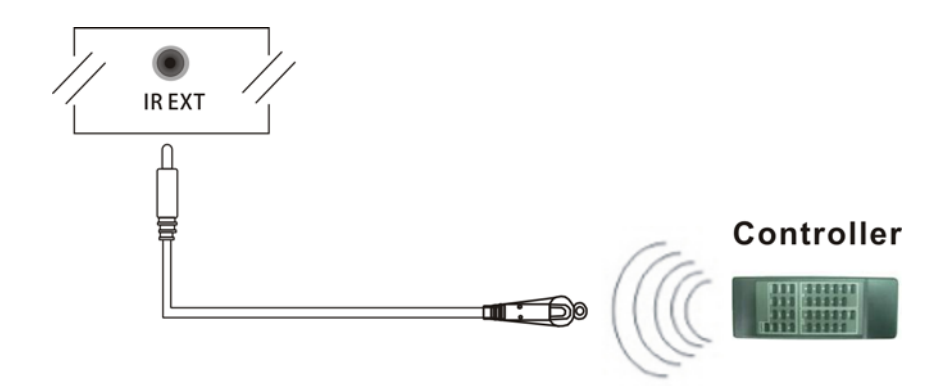

**Figure 6-11 IR EXT Connection** 

# **6.5 Power Connection**

Use the included power cord to connect the power port on the rear panel of Matrix Switcher to the outlet.

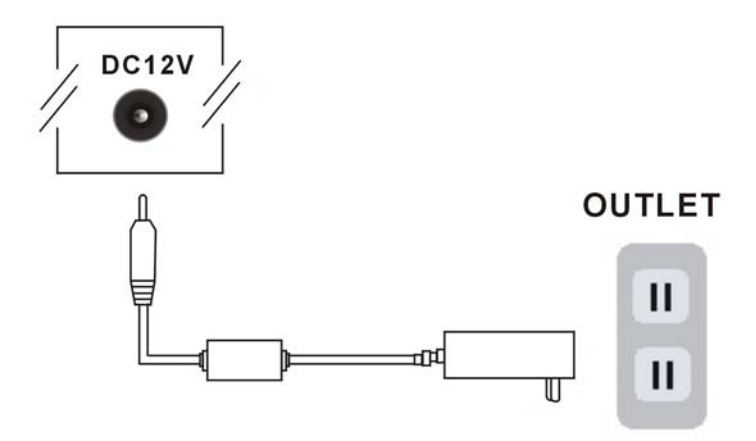

**Figure 6-12 Power Connection** 

# **6.6 DIP Switcher**

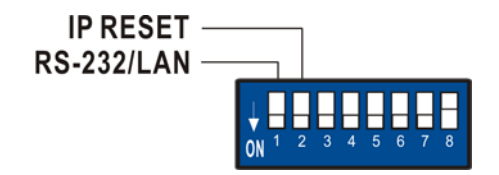

**Figure 6-13 DIP Switcher** 

**A. DIP Switcher Pin 1:** Switch between RS-232 port and LAN port connection. **ON:** RS-232

**OFF:** LAN

**B. DIP Switcher Pin 2:** Reset the web server IP address to the factory default value.

The steps are as below:

- 1. Please adjust the Pin2 to ON and re-start the Matrix Switcher.
- 2. After the Matrix Switcher re-starts about 10 seconds, shut down it.

3. For a normal operation, please adjust the Pin2 to OFF, then power on the Matrix Switcher again. The IP address will be restored to the default value: **192.168.0.3**

**C. DIP Switcher Pin 3 to 8:** Not used.

# **CHAPTER 7 REMOTE CONFIGURATIONS**

# **7.1 Telnet Commands**

You can operate and configure the Switcher via a remote terminal session using Telnet. Follow the steps as below to log into the Switcher by means of a Telnet session:

- 1. Connect the Switcher to LAN port of your network with RJ45 cable.
- 2. Power on both Switcher and control PC.
- 3. Open a terminal session (command line) on your control PC.
- 4. At the prompt, key in the Switcher's IP address as below:

TELNET [IP Address]:**192.168.0.3**

- 5. Press **Enter**
- Please switch the DIP Switcher PIN 1 to DOWN for LAN configuration. The command examples for this chapter are for HX-2544 reference.

# **7.1.1 Command List and Reboot**

Once the connection with Switcher is established, the Telnet prompt screen will appear, type **help** [Enter] to show the command list.

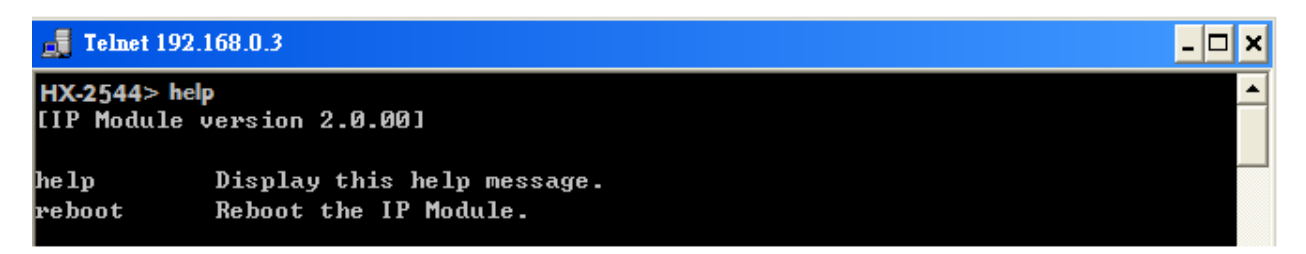

# **Figure 7-1 Help Command**

- **Display the command list.**  HX-2544> help [Enter]
- **Reboot the IP Module.**  HX-2544> reboot [Enter]

Tolly

# **7.1.2 IP/Telnet Configuration**

#### $\frac{1}{2}$  Telnet 102 168 0.3

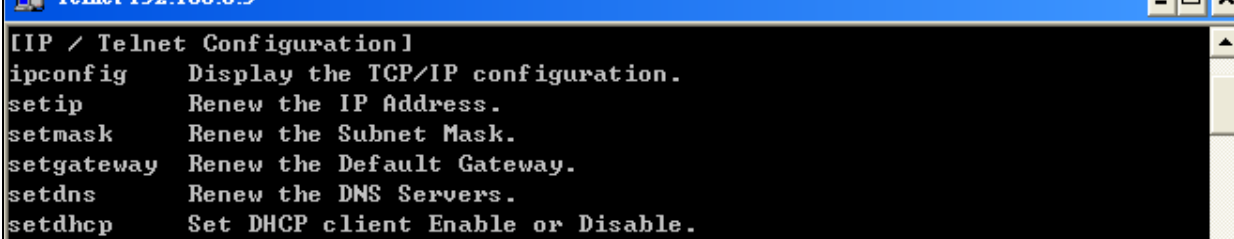

 **Figure 7-2 IP/Telnet Configuration** 

- **Display the TCP/IP configuration**  HX-2544> ipconfig [Enter] Current IP: 192.168.0.3 Current IP Mask: 255.255.255.0 Current Gateway: 192.168.0.1

#### - **Renew the IP Address**

HX-2544> setip [ip addr] [Enter]

*[ip addr]: xxx.xxx.xxx.xxx* 

#### **Example:**

Set IP address: 192.168.0.2

HX-2544> setip 192.168.0.2 [Enter] HX-2544> setip IP address: 192.168.0.2

#### **Renew the Subnet Mask**

HX-2544> setmask [netmask] [Enter]

*[netmask]: xxx.xxx.xxx.xxx* 

#### **Example:**

Set subnet mask address: 255.255.255.0

HX-2544> setmask 255.255.255.0 [Enter] HX-2544> setmask Subnet Mask: 255.255.255.0

### - **Renew the Default Gateway**

HX-2544> setgateway [ip addr] [Enter]

*[ip addr]: xxx.xxx.xxx.xxx* 

**Example:**  Set gateway address: 192.168.0.1

HX-2544> setgateway 192.168.0.1 [Enter] HX-2544> setgateway Gateway: 192.168.0.1

- **Renew the DNS Servers**  HX-2544> setdns [ip addr] [Enter]

*[ip addr]: xxx.xxx.xxx.xxx* 

# **Example:**

Set DNS IP address: 192.168.0.1

HX-2544> setdns 8.8.8.8 [Enter] HX-2544> setdns DNS IP:8.8.8.8

# - **Set DHCP Enable or Disable**

HX-2544> sethdcp [status] [Enter]

*[status]: 0: Disable 1: Enable* 

### **Example:**

Set DHCP to disable.

HX-2544> setdhcp 0 [Enter] HX-2544> setdhcp DHCP Client: Disable

Please reboot to make the new values take effect.

# **7.1.3 Device Configuration**

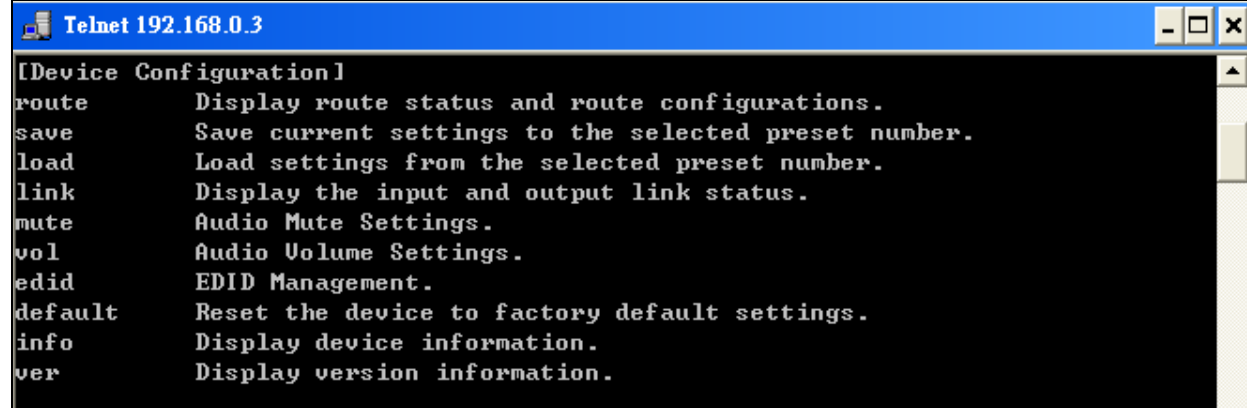

#### **Figure 7-3 Device Configuration**

#### - **Display current route status**

HX-2544Z> route [Enter] Output  $01$ : Input =  $01$ Output  $02$ : Input =  $02$ Output 03: Input  $= 03$ Output 04: Input  $= 04$ 

- **Route configurations** 

HX-2544> route [xx] [yy] [Enter]

*xx – select output port, 0: select all outputs yy – select input port, 0: disconnect* 

#### **Example:**

1. Set the output 3 and input 1.

HX-2544> route 3 1 [Enter] Output 03: Input  $= 01$ 

Display reset route status.

HX-2544> route [Enter] Output  $01$ : Input = 01 Output  $02$ : Input =  $02$ Output  $03$ : Input =  $01$ 

2. Set all outputs to accept signals come from input 1.

```
HX-2544> route 0 1 [Enter] or HX-2544>route 1 [Enter]
Output 01: Input = 01Output 02: Input = 01Output 03: Input = 01Output 04: Input = 01
```
3. Disconnect the input signal to output 1.

```
HX-2544> route 1 0 [Enter]
Output 01: Input = 00
```
Display reset route status. HX-2544> route [Enter] Output  $01$ : Input = 00 Output  $02$ : Input =  $01$ Output  $03$ : Input =  $01$ 

HX-2544> route [xx][yy0][yy1]...[yyn] [Enter]

*Route outputs sequentially to the specified input. Route the output to the specified input yy0. Route the next 1 output to the specified input yy1. Route the next n output to the specified input yyn, n<=4.* 

#### **Example:**

Set output port sequentially to the corresponding input 3 and 4.

HX-2544> route 1 3 4 [Enter] Output  $01$ : Input = 03 Output  $02$ : Input =  $04$ 

#### - **Display the input and output link status**

HX-2544> link [Enter] Output 01: Connected Output 02: Connected Output 03: Connected Output 04: Connected Input 01: Not Connected Input 02: Not Connected Input 03: Not Connected Input 04: Not Connected

 This command is used for HDMI HPD (hot plug detect), when an HDMI signals is detected, the resulting hot-plug detection instantiates a start-up communication sequence. Output is for remote output (HDBT)

#### - **Display EDID status**

HX-2544> edid [Enter] Input  $01$ : EDID = 00 Input  $02$ : EDID = 00 Input  $03$ :  $EDID = 00$ Input  $04$ : EDID = 00

#### - **EDID management**

HX-2544Z> edid <edid> [Enter]

*<edid>: select edid source, 0: default 1080P, 1: copy port1, 2: 4K30, 3: 4K60* 

#### **Example:**

HX-2544> edid 1 [Enter] Input  $01$ : EDID = 01 Input  $02$ : EDID = 01 Input  $03$ : EDID = 01 Input  $04$ : EDID = 01

### - **Reset the device to factory default settings**  HX-2544> default [Enter] Reset the device to factory default settings.

### - **Display device information**

HX-2544> info [Enter] Device Name: HX-2544 Output Total: 4 Input Total: 4 Memory Total: 4 Support Link Status: Output Support EDID management

## - **Display version information**

HX-2544> ver [Enter] IP Module version 2.0.00 AV Matrix Protocol <API> version 2.40 Device Firmware version 1.0.00

# **7.1.4 AV Matrix Protocol Command**

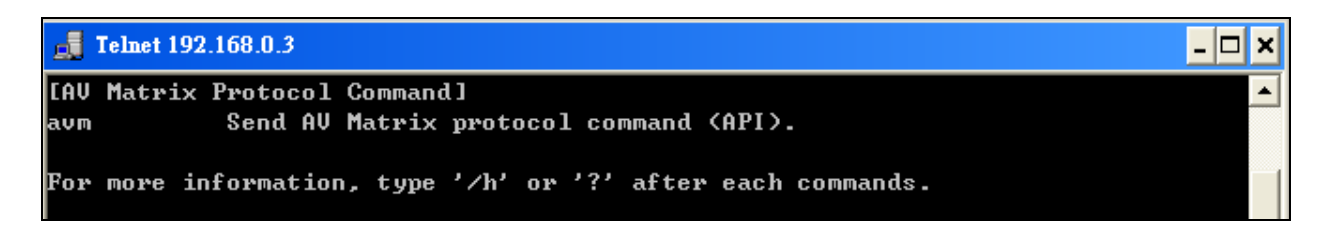

### **Figure 7-4 AV Matrix Protocol Command**

- **Send AV Matrix protocol command <API>**  HX-2544> avm <instruction> <index> <value> [Enter] *<instruction>: AVM Protocol Byte 2* 

*<index>: AVM Protocol Byte 3 <value>: AVM Protocol Byte 4* 

# **7.2 RS-232 Commands**

You can also operate and configure the Switcher via a remote terminal session using RS-232. Follow the steps as below to log into the Switcher by means of a RS-232 session (the example as below is for Hyper Terminal):

- 1. Connect the Switcher to your control PC with RS-232 cable.
- 2. Power on both Switcher and control PC.
- 3. Open the Hyper Terminal by clicking **Start**│**Programs**│**Accessories Communications**│**Hyper Terminal** on your control PC.
- 4. The **New Connection Hyper Terminal** screen will appear. Input the connection name and select a representative icon. Then click **OK**.
- 5. Select the connecting port that you want to use, click **OK**. Default port is **COM1**.
- 6. Set the Bits per second to **9600**, Data Bits to **8** (Default), Parity to **None** (Default), Stop bits to **1** (Default) and flow control to **None** from the drop-down list, click **OK**.
- Please switch the DIP Switcher PIN 1 to ON for RS-232 configuration.

# **7.2.1 Commands List and Status**

Once the connection with Switcher is established, type **help** in the Hyper Terminal screen to show the command list.

#### - **Show the command list**

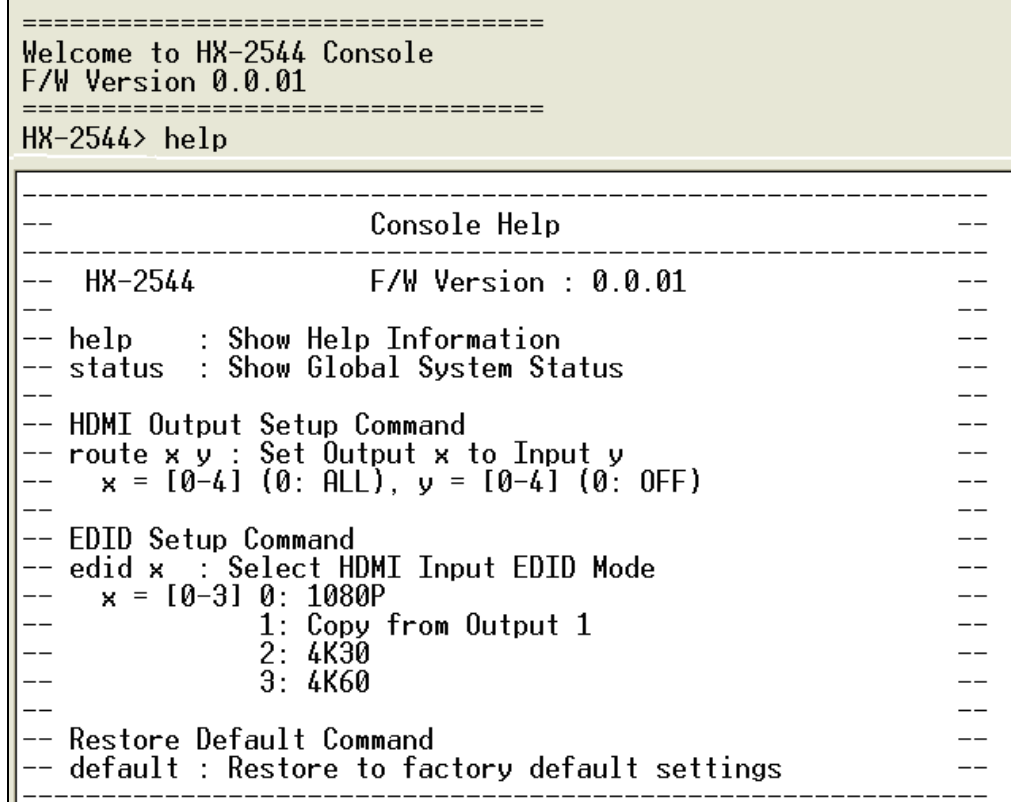

#### **Figure 7-5 Command List**

#### - **Show the Status of Your Switcher**

```
HX-2544 >status
HX- 2544 F/W Version 1.0.00
Output 01 : Input = 00, Not Connected<br>Output 02 : Input = 00, Not Connected<br>Output 03 : Input = 00, Not Connected<br>Output 04 : Input = 00, Not Connected
```
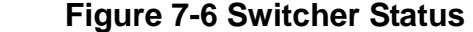

# **7.2.2 HDMI Command**

#### **HDMI Output Setup Command**

```
HDMI Output Setup Command
x = [0-4] (0: ALL), y = [0-4] (0: 0FF)<br>route x y : Set Output x to Input y
                                                                                                                  -
```
#### **Figure 7-7 HDMI Output Setup Command**

#### **Example:**

Set output 1 signal comes from input 5.

```
HX-2544 > route 14Output 01: Input = 04
HX-2544 > status
HX-2544 F/W Version 1.0.00
Output \boxed{01} : Input = \boxed{04}Output \overline{02}: Input = 00, Not Connected<br>Output 03 : Input = 00, Not Connected
0utput 04 : Input = 00, Not Connected
```
#### **Figure 7-8 HDMI Output Setup Command - Example**

#### **7.2.3 EDID Command**

#### - **EDID Setup Command**

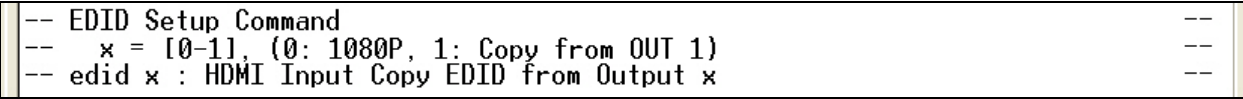

#### **Figure 7-9 EDID Setup Command**

#### **Example:**

Set resolution copied from EDID output 2. For EDID value configurations, please refer to *7.1.3 Device Configuration.*

 $HX-2544 >$ edid 0 HDMI Input : EDID = 0, Default EDID 1080P<br>HX-2544 > <u>edid 1</u><br>HDMI Input : EDID = 1, Copy from <mark>OUT 1</mark>

#### **Figure 7-10 EDID Setup Command - Example**

 $\overline{\phantom{a}}$  $\overline{a}$  $\overline{\phantom{a}}$  $\overline{\phantom{a}}$ 

 $\frac{-1}{1}$  $\overline{a}$  $\overline{\phantom{a}}$ 

# **7.2.4 HDMI Output Resolution Commands**

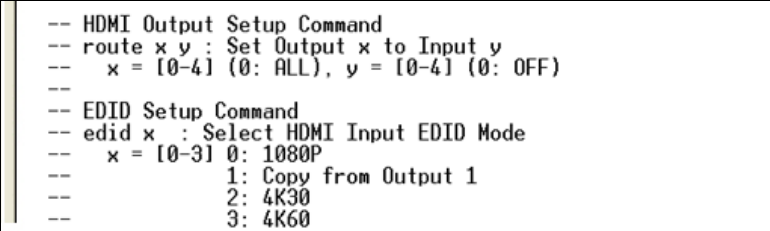

#### **Figure 7-11 HDMI Output Resolution Setup Command**

#### **Example:**

 $HX - 2544 > res 11$ Output  $01$ : Resolution = 01

#### **Figure 7-12 Resolution Setup Command - Example**

# **7.2.5 Restore Default Command**

- **Restore to Factory Default Settings** 

 $HX - 2544 >$  default Reset the device to factory default settings.  $HX-2544$  > status HX-2544 F/W Version 1.0.00 Output 01 : Input =00 , Not Connected<br>Output 02 : Input =00 , Not Connected<br>Output 03 : Input =00 , Not Connected<br>Output 04 : Input =00 , Not Connected

#### **Figure 7-13 Restore Default Command**

# **CHAPTER 8 OPERATION EXAMPLES**

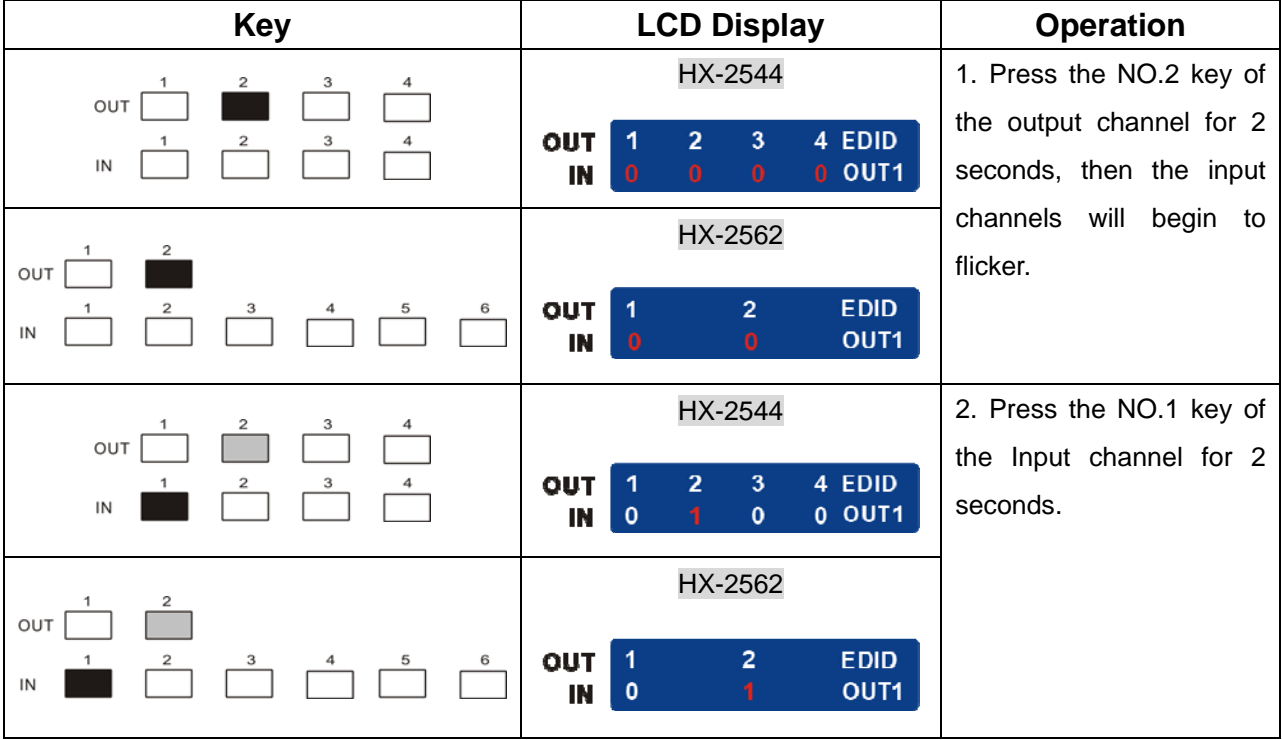

**Example 1:** Switch the NO.1 input signal to the NO.2 output channel.

### *HX-2544/HX2562*

**Key LCD Display Operation**  HX-2544 1. Press the NO.1 key of OUT the output channel, then  $\overline{3}$ 4 EDID **OUT**  $\overline{2}$  $\overline{1}$ the input channel will  $\overline{N}$ **IN**  $\mathbf{0}$  $\mathbf{0}$ 0 OUT1 begin to flicker. HX-2562 OUT **EDID OUT**  $\overline{1}$  $\overline{2}$  $\overline{\phantom{a}}$  $\overline{1}N$ IN  $\pmb{\mathsf{o}}$ OUT1 HX-2544 2. Press the NO.1 key of out | the Input channel.  $\overline{3}$ 4 EDID **OUT**  $\overline{2}$ 1  $\mathsf{IN}$  $\mathbf{0}$  $\mathbf 0$ 0 OUT1 IN HX-2562 OUT I **OUT**  $\overline{1}$  $\overline{2}$ **EDID**  $\begin{array}{|c|c|c|}\n\hline\n\hline\n\end{array}$ IN IN  $\pmb{\mathfrak{0}}$ **OUT1** HX-2544 3. Press the NO.2 key of  $our$ the output channel, then OUT 4 EDID  $\overline{2}$  $\overline{\mathbf{3}}$  $\mathbf{1}$  $\overline{1}N$ the input channel will IN  $\overline{1}$  $\pmb{0}$ 0 OUT1 begin to flicker. HX-2562  $our$ **OUT**  $\overline{1}$  $\overline{2}$ EDID.  $\begin{array}{c} 6 \\ 6 \end{array}$  $\frac{3}{\sqrt{1}}$  $\overline{\phantom{0}}$  $\sf IN$ IN.  $\overline{1}$ OUT1 HX-2544 4. Press the NO.2 key of OUT the Input channel.  $\overline{3}$ 4 EDID **OUT**  $\overline{1}$  $\overline{2}$  $\overline{N}$  $\mathbf 0$ 0 OUT1 IN.  $\overline{1}$ HX-2562OUT I **OUT**  $\overline{2}$ EDID.  $\overline{1}$  $\begin{array}{|c|c|c|c|}\n\hline\n3 & 4 & 5 \\
\hline\n\end{array}$  $\mathsf{IN}$  $\overline{1}$ OUT1 IN

**Example 2:** Switch the NO.1 and NO.2 input signals to NO.1 and NO.2 output channels.

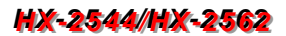

# **Example 3: "All"** settings.

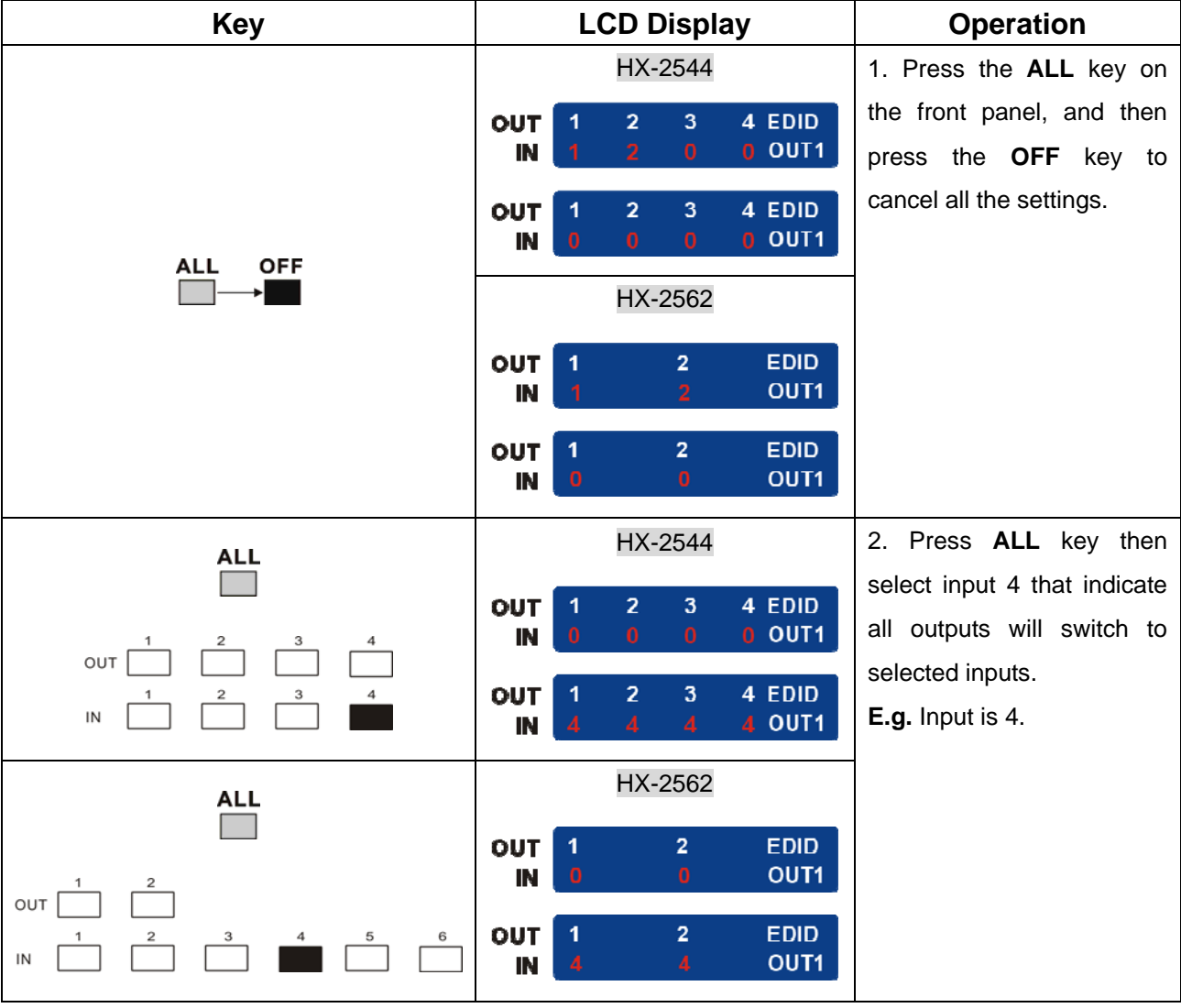

**Example 4: "STO"** and **"RCL"** functions.

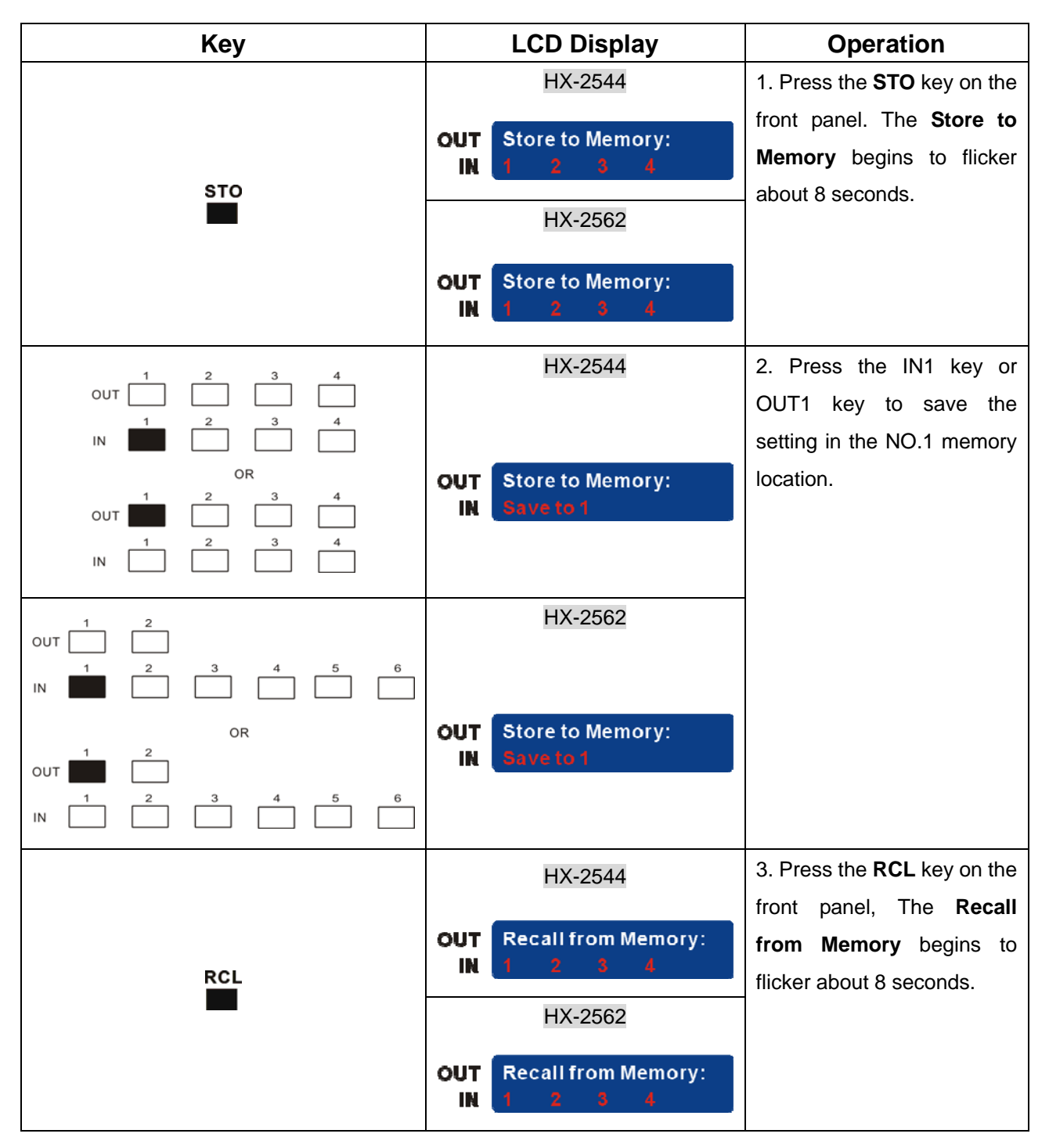

### *HX-2544/HX2562*

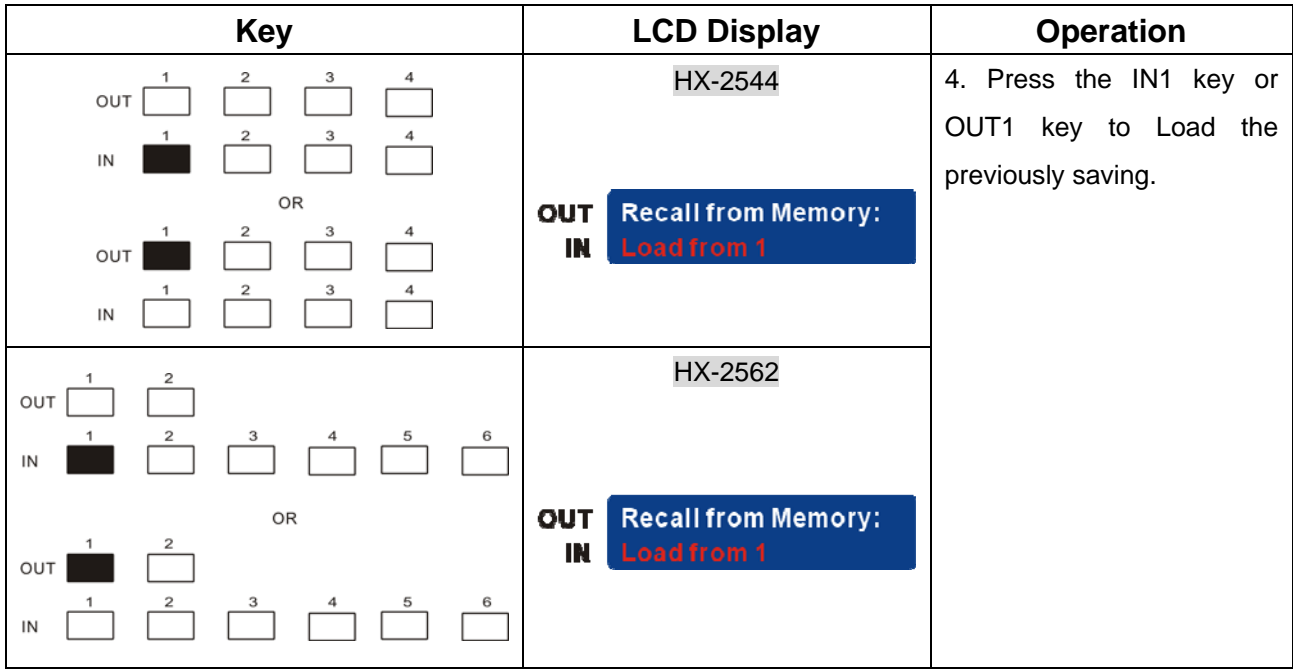

**Example 5: "STO"** and **"RCL"** combinations – restore to factory default values.

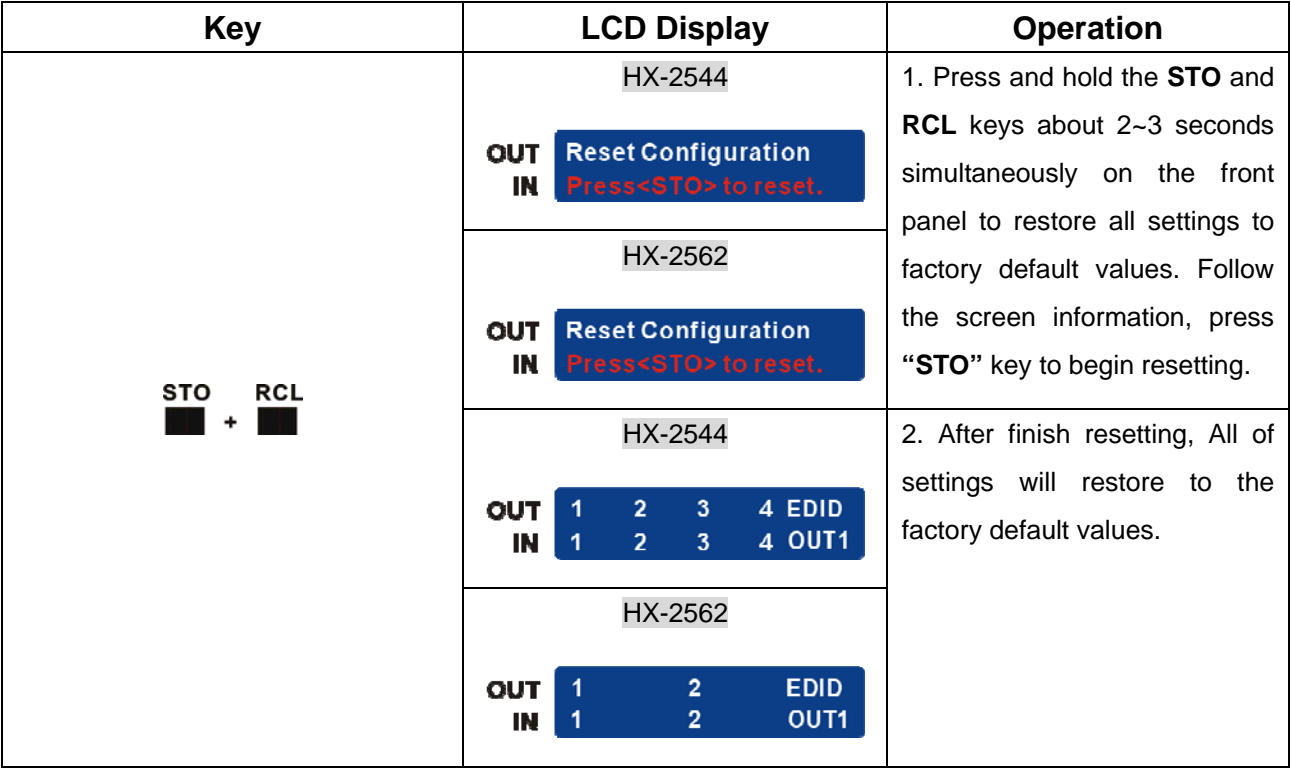

**Example 6: "EDID"** functions.

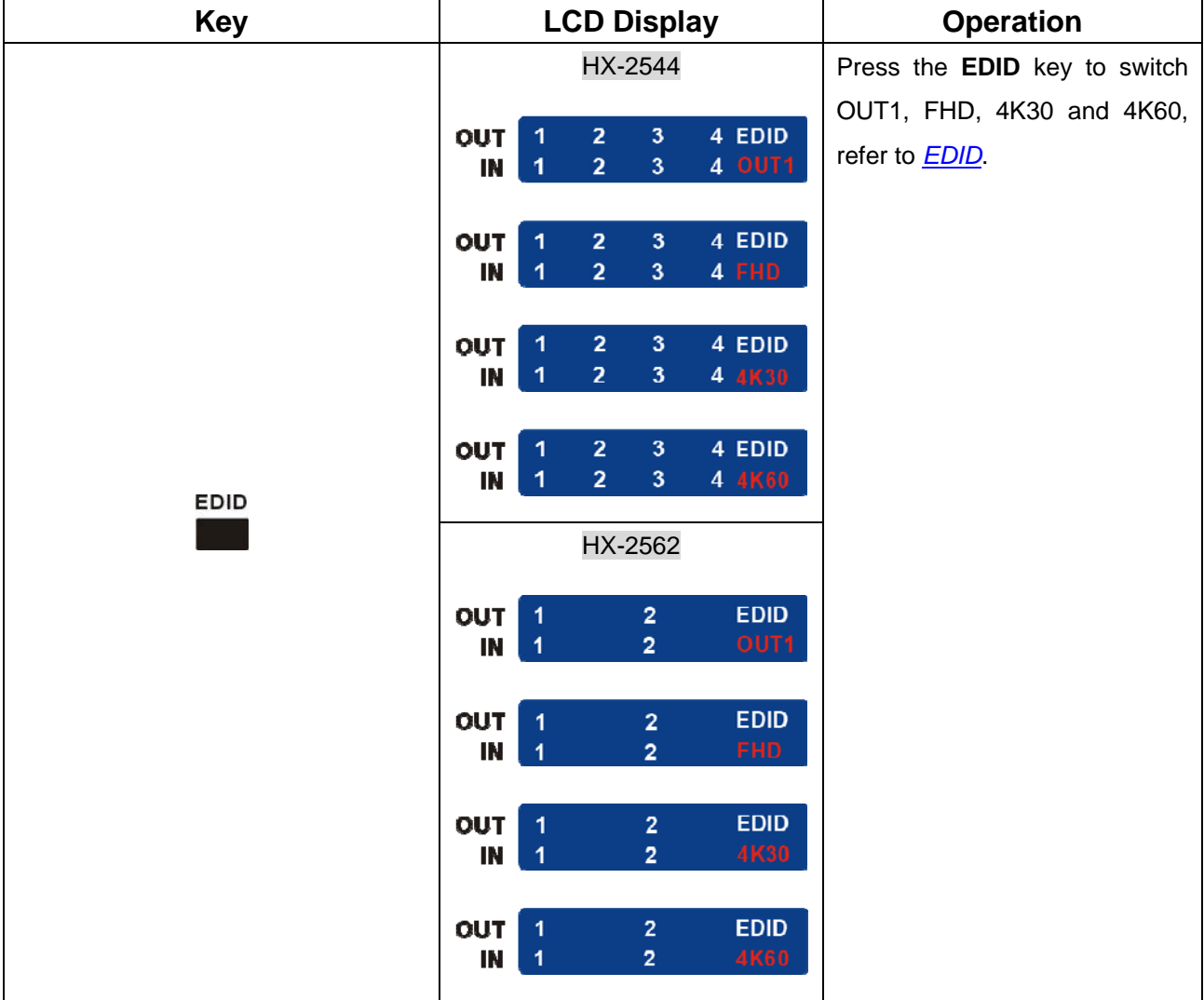

**Example 7: "PLUG"** functions.

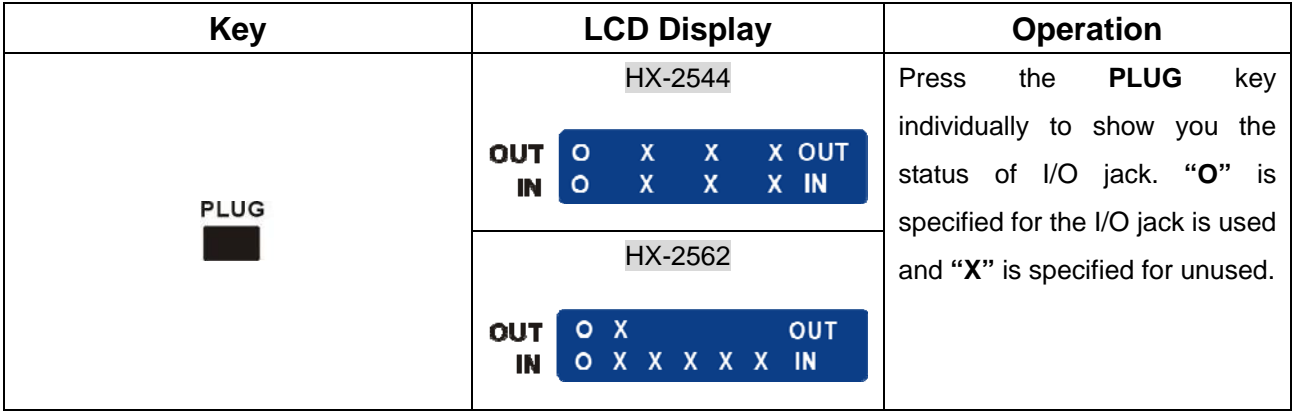

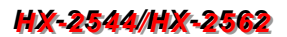

# **Example 8: "INFO"** function.

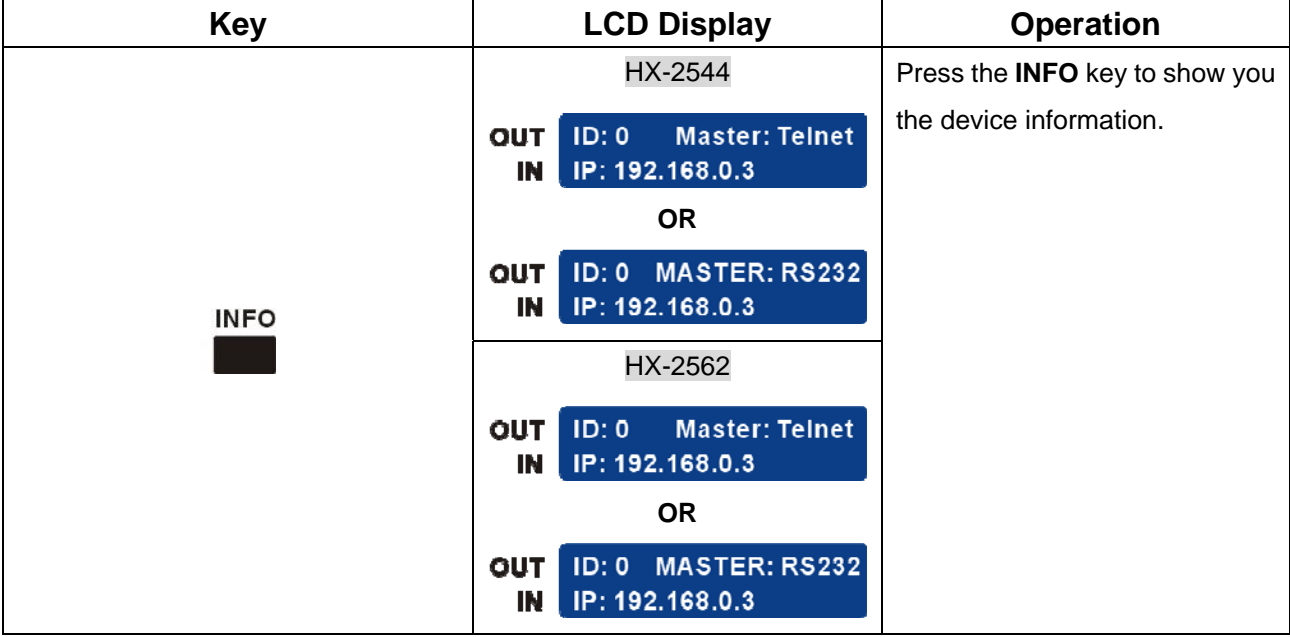

# **CHAPTER 9 TROUBLESHOOTING**

- 1. What to do if LCD is fail in display?
- **Answer:** Check the connection of power cord is not loosening and the power cord is in a good status having no any damage. Check the power source is normally.
- 2. What to do if the HDMI Matrix front panel keys switching not responsive?
- **Answer:** The HDMI Matrix front panel keys employ scanning testing and require longer response time. Press the keys for 2 seconds and then release. This way, key switching will be responsive in operation.

3. What to do if the serial port (usually refer to the computer serial port) fails to control the HDMI Matrix?

**Answer:** Check that the communication port set by the control software is correctly connected to the corresponding serial port of the equipment. Also, check if the computer communication port is in good order. Check the ID address and DIP Switcher are configured correctly.

4. What to do if the corresponding audio signal fails to output during HDMI Matrix switching?

### **Answer:**

- (1) Check if there is signal on the input end. If there is no input signal, it could be that the input connection cable is broken or the connector gets loosen. You are advised to replace the connection cable.
- (2) Check if there is signal on the output end. If there is no output signal, it could be that the cable is broken or the connector gets loosen. You are advised to replace the connection cable.
- (3) Check if the output port number is the same as the controlled port number.
- (4) Check the connections of input and output ports are correctly.
- (5) If none of the above circumstances happen, it could be internal failure of the product itself. You must send for repair by qualified technical engineers.

5. What to do if you sense the power leakage during plugging or unplugging of the input/output ports?

**Answer:** It could be that the equipment power is not properly grounded. You must properly ground your equipment; otherwise product life can easily be shortened.

6. What to do if the HDMI Matrix panel keys and communication ports are out of order?

**Answer:** Check if the equipment power input is in good contact and the computer communication ports are in good order. If yes, it could be some internal failure of the product, please send for repair by qualified technical engineer.

7. What to do if operation and function failure occurred?

**Answer:** Check if the equipment and the Matrix system are in proper connection. If the problem persists, send the product to the maintenance center for repair.

8. How to avoid the equipment failure due to the high temperature?

**Answer:** Place the equipment in a ventilate location. If it is still not to be improved, please check with the build-in fan whether is damaged. Or contact your agency for helping.

9. What to do if IR function failure occurred?

**Answer:** Check the remote controller is in a fully battery and the IR connector is not loosening. Check whether the remote controller is aiming at the IR receiver accurately.

# **APPENDIX A MATRIX SWITCHER REMOTE CONTROLLER**

The Matrix Switcher supports a remote control interface allows you to control the channels and video features switch of Matrix Switcher through remote controller.

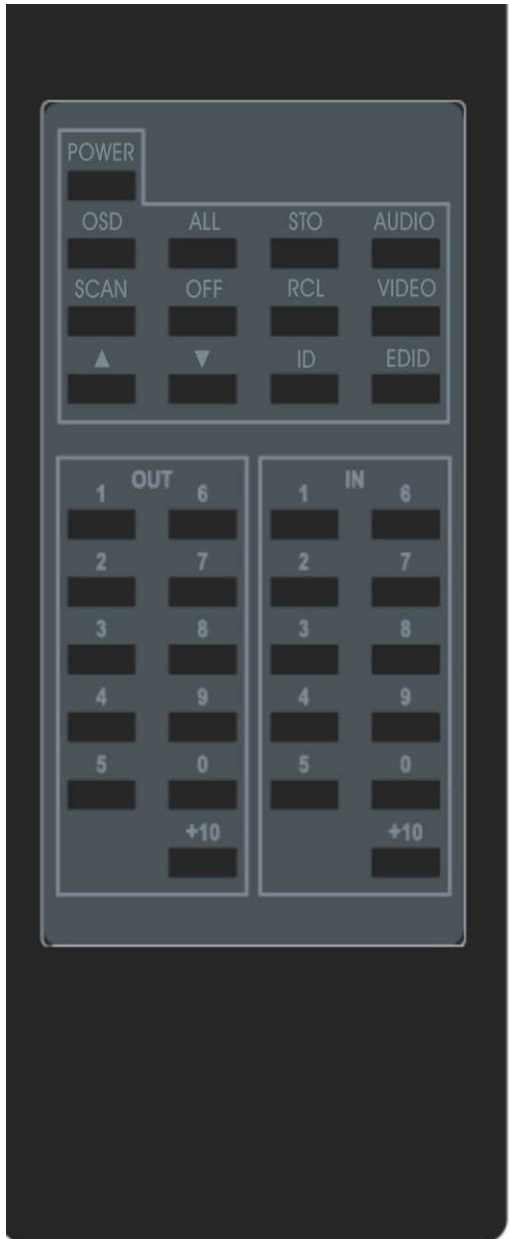

**Figure A-1 Matrix Switcher Remote Controller** 

- POWER, OSD, SCAN, ▲, ▼, AUDIO, VIDEO and +10 keys are useless.
- **ID** key is the same as **"INFO"** function on the front panel.

# **APPENDIX B FIRMWARE UPGRADE**

This Chapter will brief introduce you how to upgrade firmware on your web browser. For firmware upgrade, you have to upload the firmware file to your web server and then upload it to your device from web server. In order to avoid the error during upgrading, we suggest that it is better to contact your local agency for helping.

Open the **Browser** on your PC, key in the default IP address: **http://192.168.0.3** to login the AV MA TRIX Control configuration. Click **"F/W Upgrade"** to begin firmware upgrade.

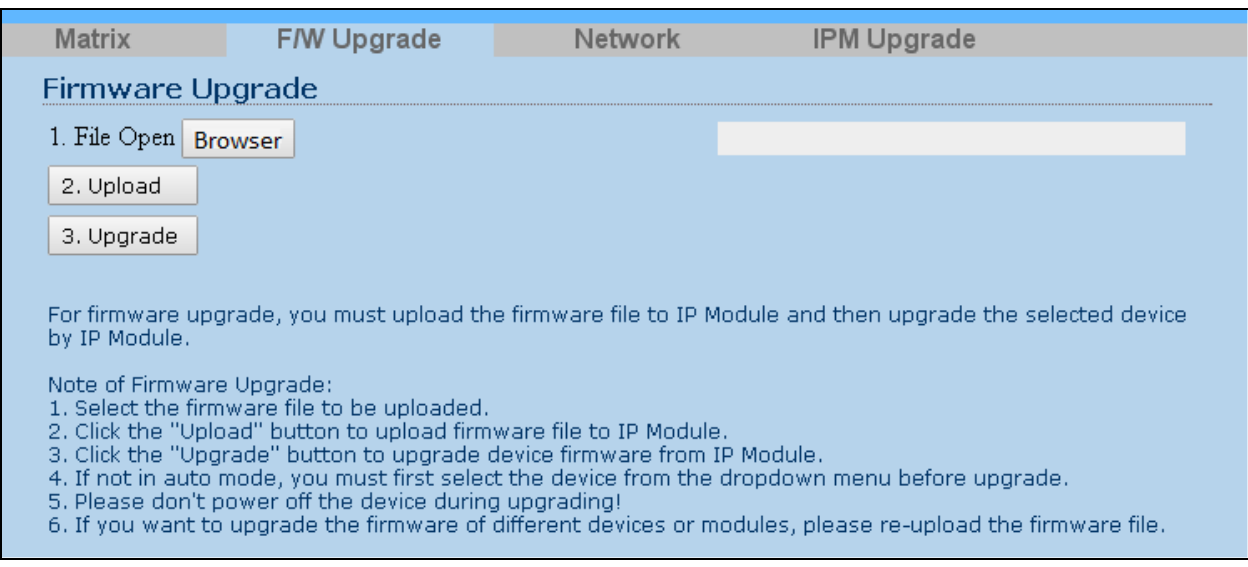

## **Figure B-1 Update Switcher's Firmware**

# **APPENDIX C RS-232 COMMUNICATION PROTOCOL**

This AV Matrix RS-232 communication protocol uses fixed length with 5 bytes of information as define below. The default baud rate is 9600 bps, no parity, 8 data bit and 1 stop bit. Command timeout is 300 milliseconds, and byte to byte timeout is 30 ms.

Use the RS-232 connecting cable to connect the computer serial port to the RS-232 communication port of the Matrix Switcher. The computer can control the Matrix Switcher via RS-232. Aside from using the front panel keys for operation, you are also permitted to use the RS-232 connection port for remote operation.

# **C-1 Host Request**

A standard command is 5 bytes:

```
Device + Request + Index + Value + CRC
```
Byte 1: Device Byte (DB)

Byte 2: Request Byte (RB)

Byte 3: Index Byte (IB)

Byte 4: Value Byte (VB)

Byte 5: CRC Byte (CB)

Host must send CRC code to follow the last byte.

# **C-1.1 Device Byte**

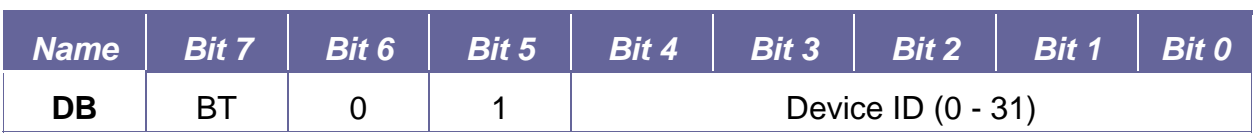

**BT: Broadcast Command Flag.** 

0 - Instruction for Device ID only

1 - Instruction for all devices. (Device ID must be written 0)

Devices will not response, when receiving the broadcast command.

**0:** Reserve, Always 0.

**1:** Identifier, Always 1.

**Device ID:** Device id ranges from 0 to 31. (Please refer to device's user manual)

# **C-1.2 Request Byte**

### **Request Byte (RB)**

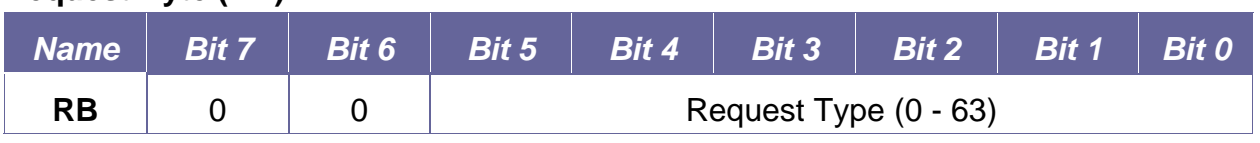

**Request Type:** Please refer to **"Table - Host Request List".**

**0:** Reserve, Always 0.

# **Table - Host Request List**

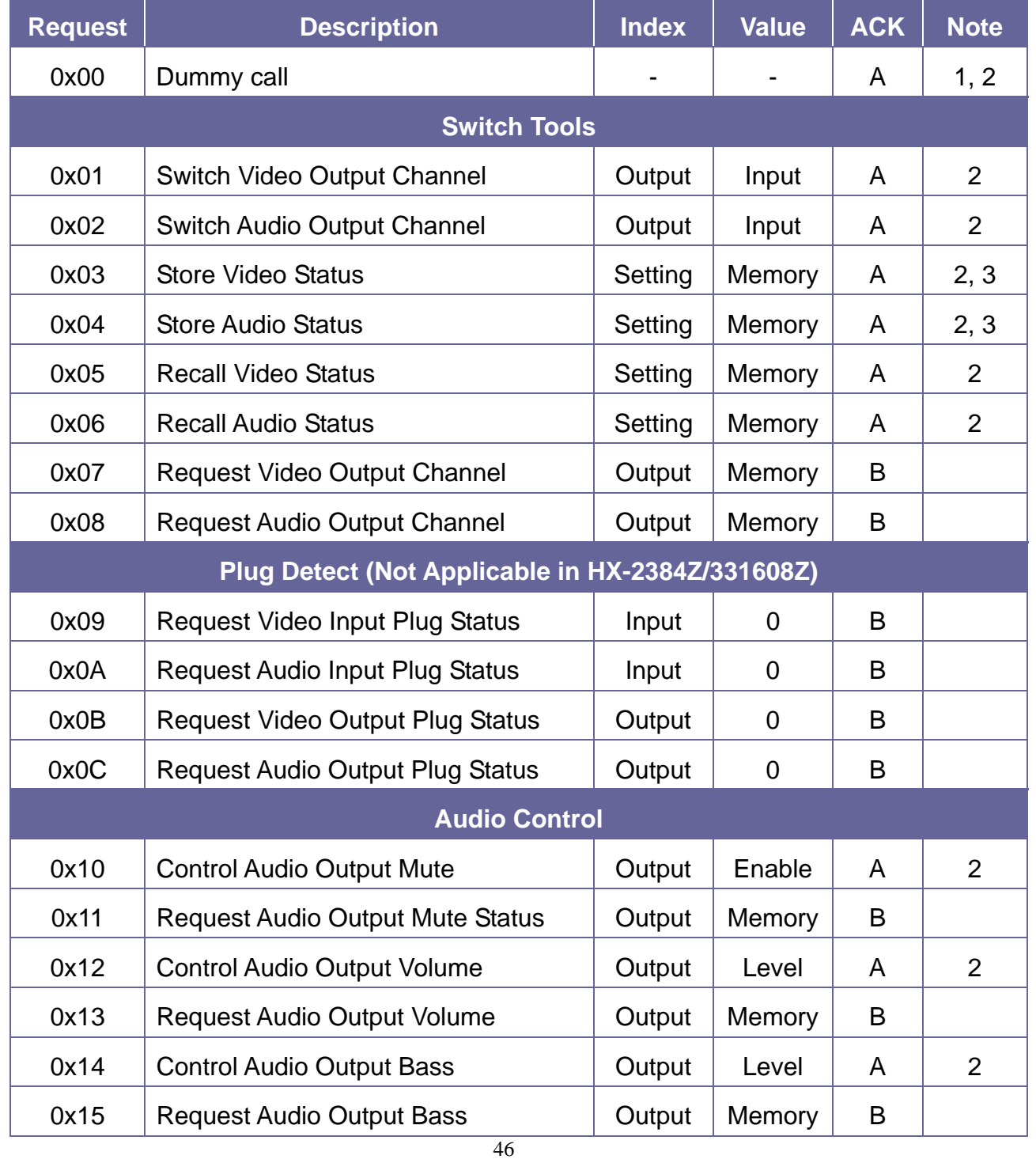

#### HX-2544/HX-2562

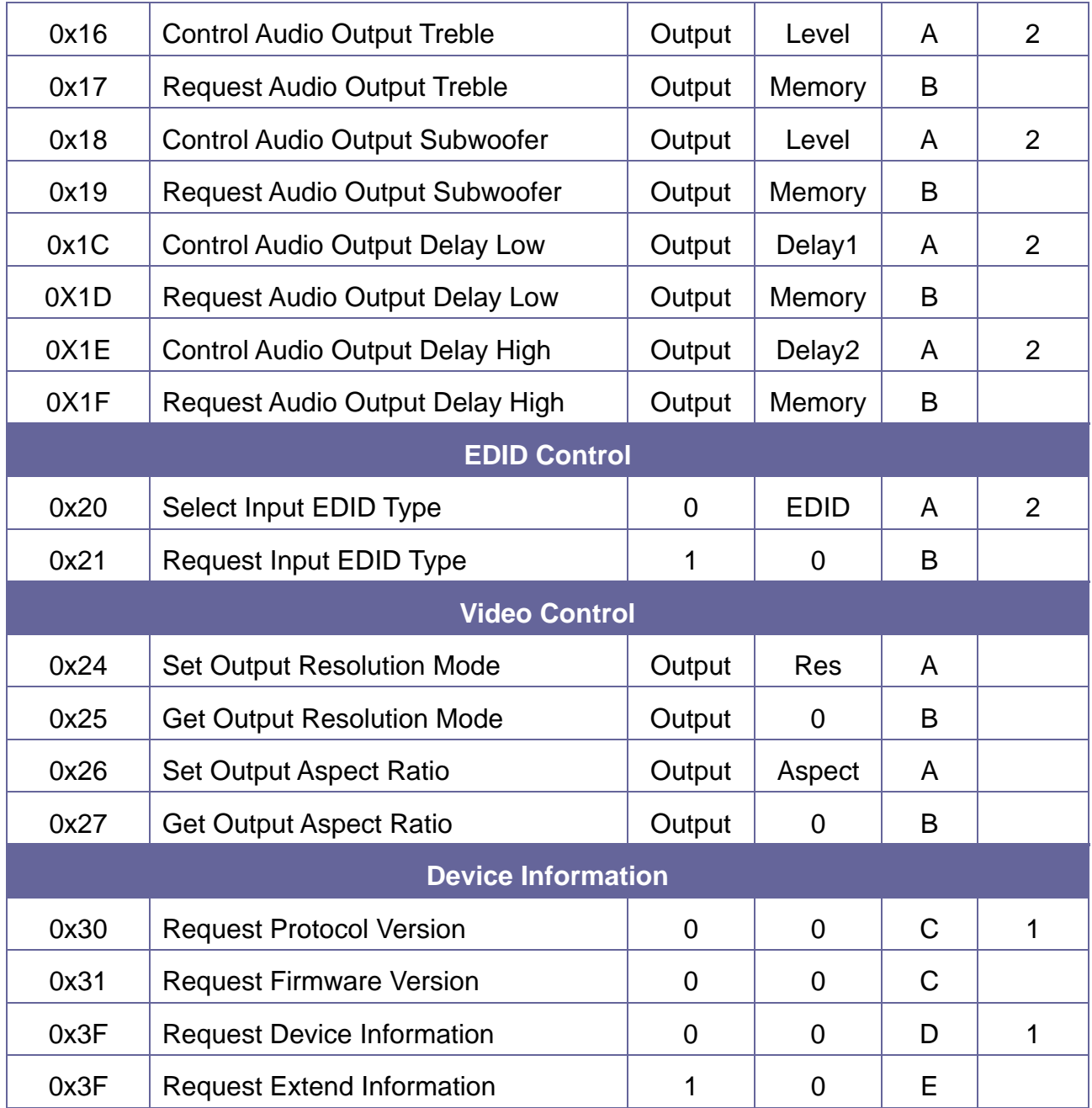

### **Command Note:**

- 1. All devices support the command.
- 2. Support broadcast commands.
- 3. Memory #0 is the current status, it can't be stored. Memory  $#1 8$  is allowed to be stored.
- 4. Use 0x3F to confirm the device connected is properly and supported commands.

# **C-1.3 Index Byte**

## **Index Byte (IB)**

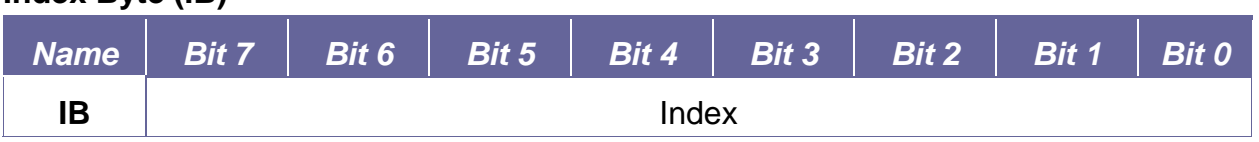

**Index:** Please refer to **"Table - Host Request List"** and **"Table - Command Index List"**.

# **Table – Command Index List**

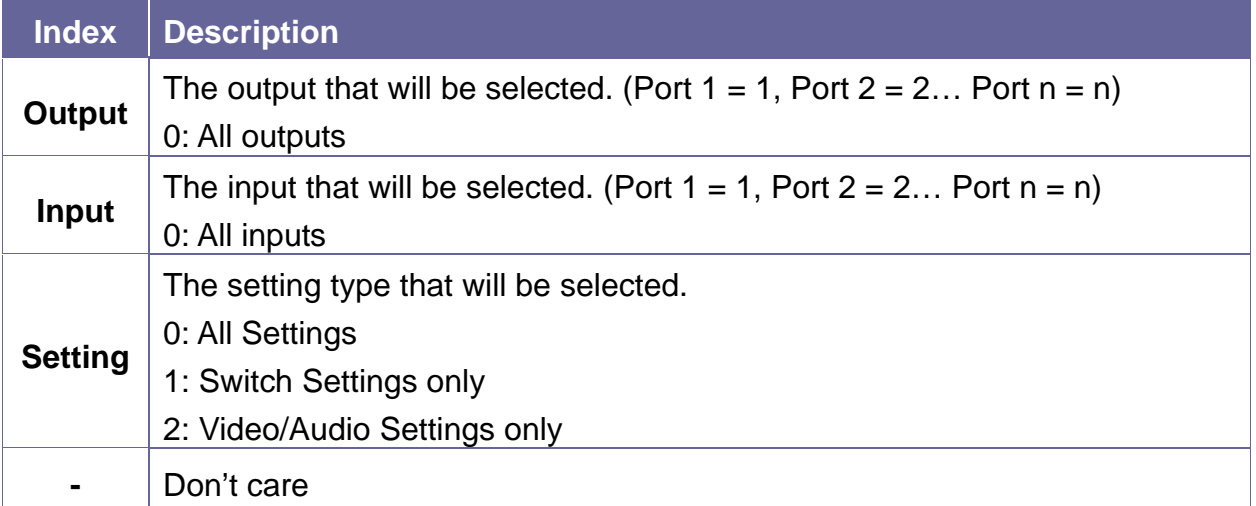

# **C-1.4 Value Byte**

### **Value Byte (VB)**

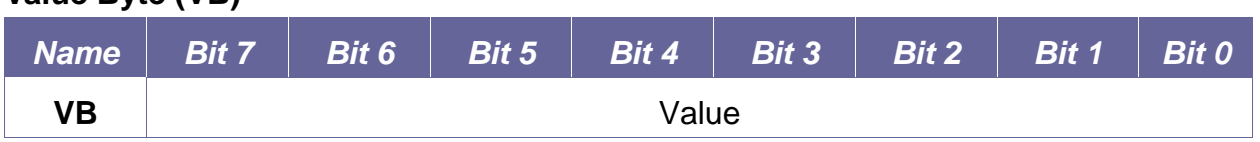

**Value:** Please refer to **"Table - Host Request List"** and **"Table - Command Value List"**.

# **Table – Command Value List**

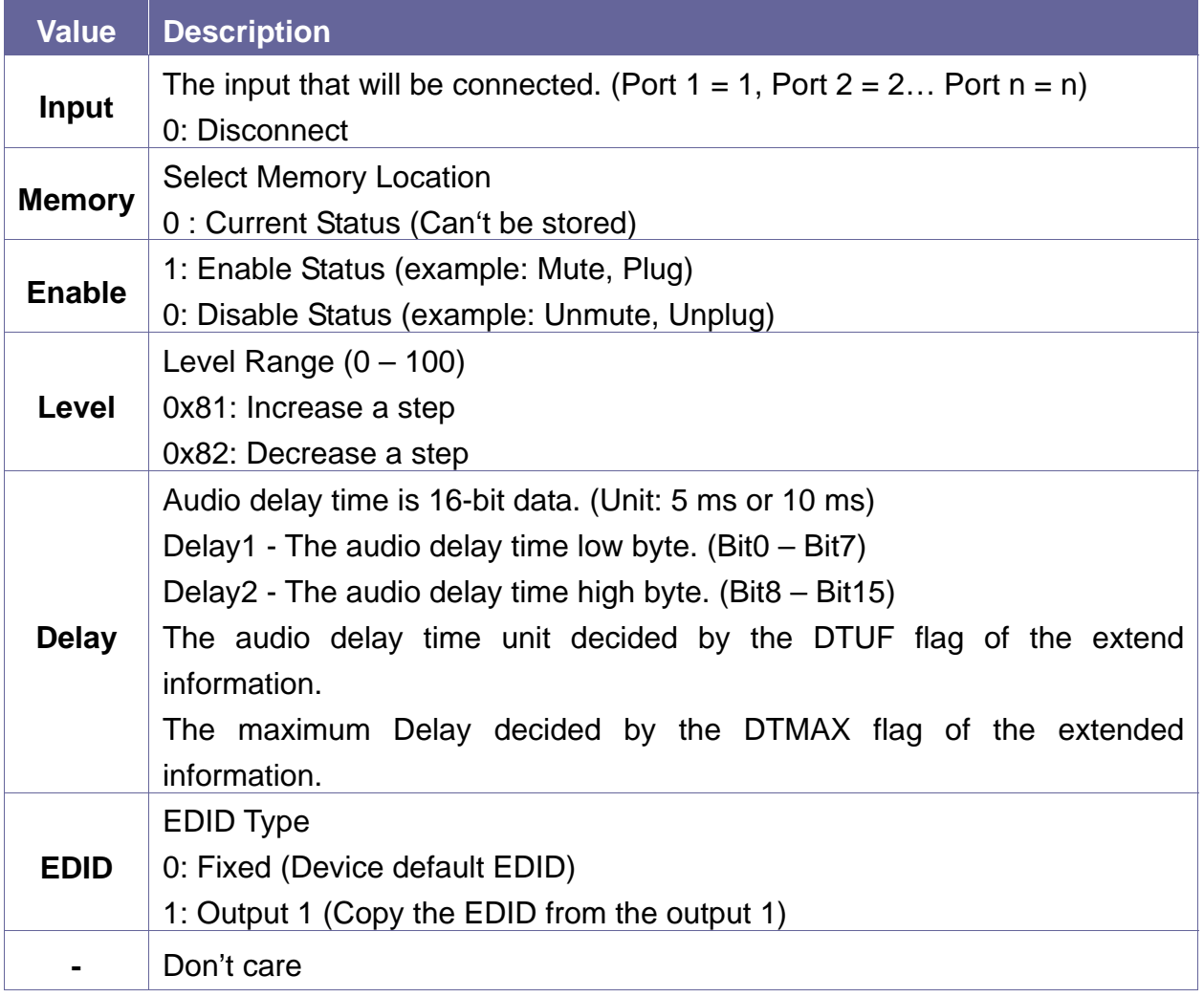

# **C-1.5 Byte 5 – Check Byte**

### **Check Byte (CB)**

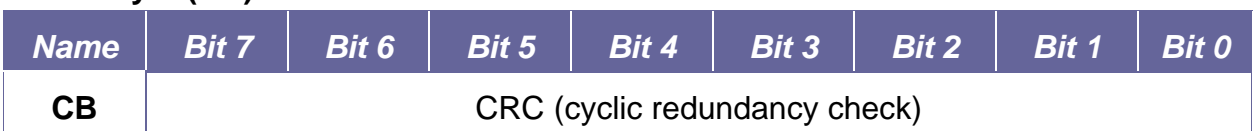

**CRC:** Host must send CRC code to follow the last byte.

**Example:** 20 01 05 03 93 --- Device ID 0, Switch Video Output 6 to the Input 3. Byte 1 (DB) is  $0x20$  – Device: Identifier + Device ID =  $0x20 + 0 = 0x20$ Byte 2 (RB) is 0x01 – Request: Switch Video Output Channel = 0x01 Byte 3 (IB) is  $0x06$  – Index: Output  $6 = 6$ Byte 4 (VB) is  $0x03 - Value$ : Input  $3 = 3$ Byte 5 (CB) is 0x93 – CRC code from Byte 1 to Byte 4. (CRC4). CRC is 0x93

## **CRC Calculation**

**CRC**  $0 = 0$  **(initial value) CRC 1** =  $Crc8(CRC 0 \land B)$ **te 1** =  $Crc8(0x20) = 0x23$ **CRC 2** = Crc8(CRC 1  $\land$  **Byte 2**) = Crc8(0x23  $\land$  0x01) = Crc8(0x22) = 0x9F **CRC 3** =  $Cr68(CRC 2 \land B)$  **=**  $Cr68(0x9F \land 0x06)$  **=**  $Cr68(0x99)$  **= 0x8D CRC 4** = Crc8(CRC 3  $\land$  **Byte 4**) = Crc8(0x8D  $\land$  0x03) = Crc8(0x8E) = 0x93

Use the algebraic representations of the polynomials is the **CRC-8-Dallas/Maxim**

Polynomial:  $x^8 + x^6 + x^4 + 1$  (0x31 or 0x8C)

**For "^" (XOR)** 

### **XOR Truth Table**

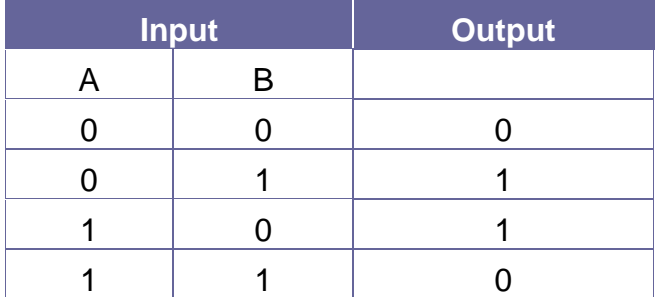

### **Example:**

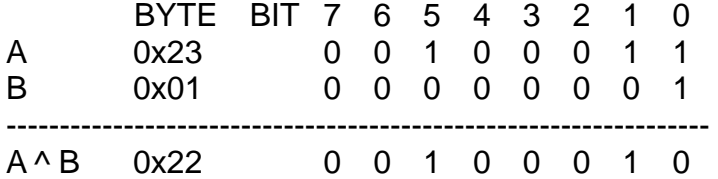

 $A \wedge B = 0x23 \wedge 0x01 = 0x22$ 

### **CRC calculation for C Language**

```
command[0] = 0x20; // Byte 1 : Target
command[1] = 0x01; // Byte 2 : Instruction
command[2] = 0x06; // Byte 3: Index
command[3] = 0x03; // Byte 4 : Value
```

```
\text{crc} = 0; // initial value
```

```
for (i = 0; i < length; i++) { \frac{1}{2} // length = 4, Byte 1 to Byte 4
```

```
crc \wedge= command[i];
```

```
for (j = 0; j < 8; j++) {
      if (crc & 0x01) { 
         \text{crc} = ((\text{crc} >> 1) \land 0 \times 8\text{C});} else { 
         crc = (crc >> 1); 
      } 
   } 
}
```
 $command[4] = cro;$  // Byte 5 : CRC Value

# **C-2 Device ACK Packet**

When the device receives supported commands comes from the host, and then will response with following ACK:

### **Table – ACK Type List**

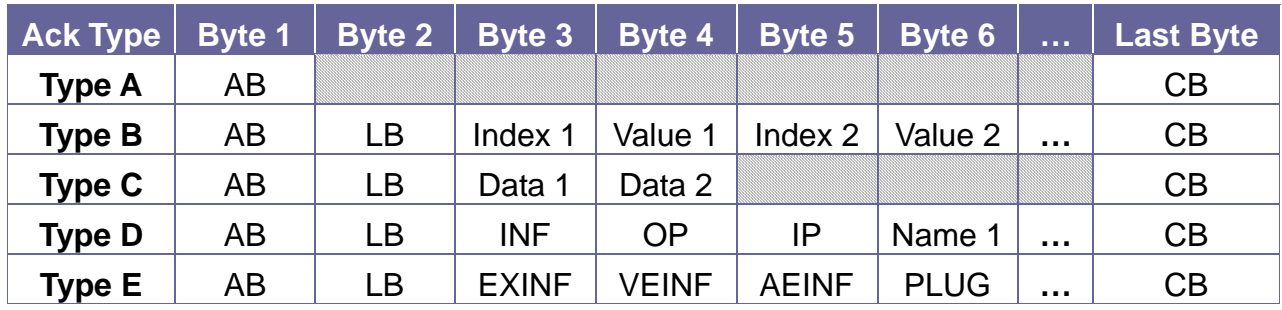

# **C-2.1 ACK Type A**

## **ACK Byte + CRC Byte (Total 2 Bytes)**

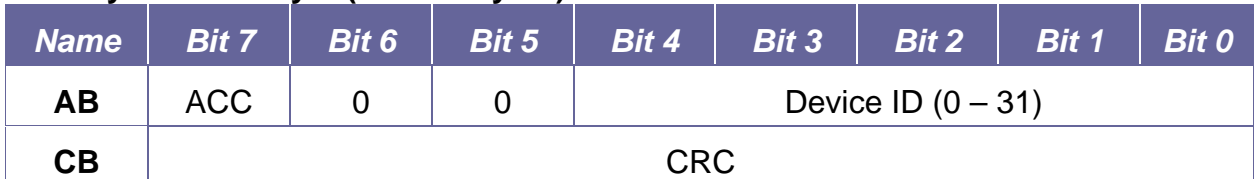

**ACC:** The devices acknowledge status. Accept or Reject.

1: device accepts this request. (ACK; acknowledge)

0: device rejects this request. (NAK; negative acknowledge)

 $\blacktriangleright$  The device sends the Nak packet is always 2 bytes. (NAK + CRC)

**0:** Reserve, Always 0.

**1:** Identifier, Always 1.

**Device ID:** Device id ranges from 0 to 31. (Please refer to device's user manual)

**CRC:** Device always sends the CRC code to follow the last byte.

# **C-2.2 ACK Type B**

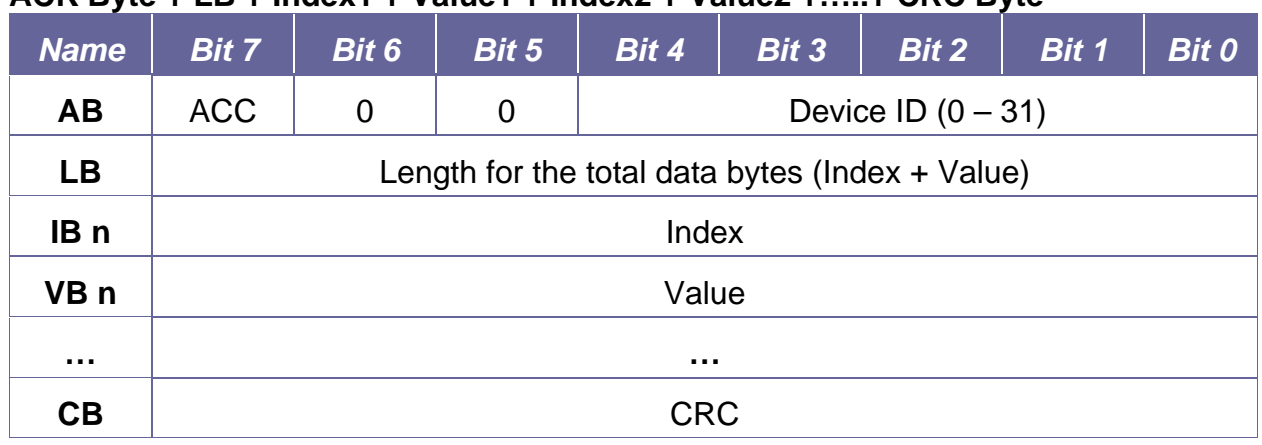

### **ACK Byte + LB + Index1 + Value1 + Index2 + Value2 +…..+ CRC Byte**

**AB & CB:** These are the same as the ACK Type A.

- LB: LB value is equal to the total data bytes (Index + Value), not include the CRC byte. The maximum LB value of the ACK Type B is twice the total number of output or input.
- **IB:** Often means that the input or output port number. (Port  $1 = 1$ , Port  $2 = 2...$  Port  $n = n$ )

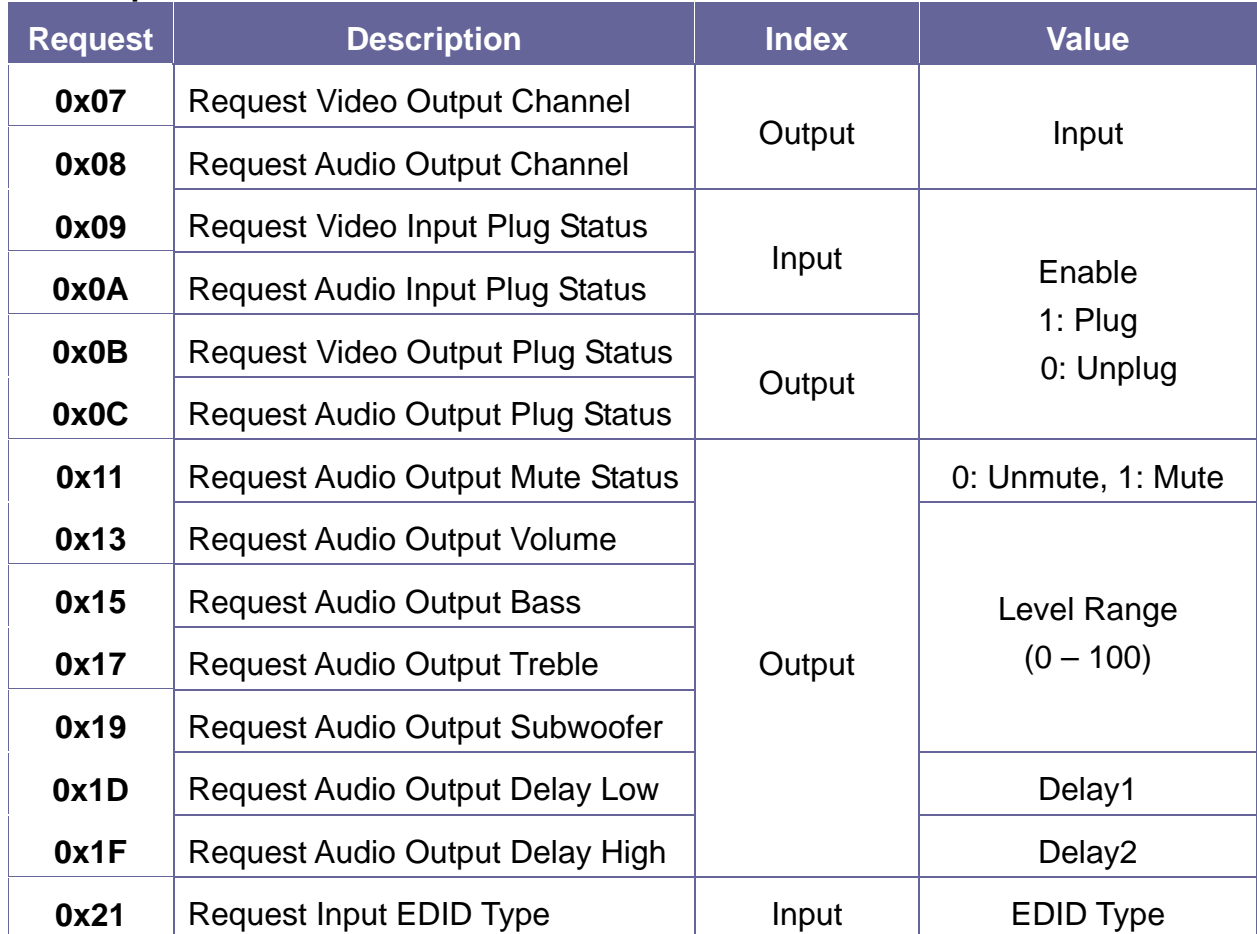

## **VB: Response the status refers to the table.**

Please refer to **"Table – Command Index List"** and **"Table – Command Value List".**

# **C-2.3 ACK Type C**

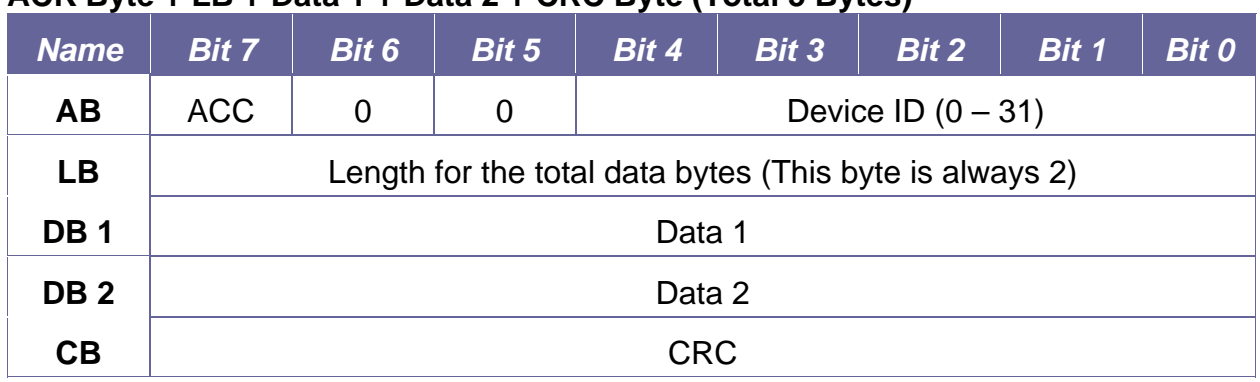

## **ACK Byte + LB + Data 1 + Data 2 + CRC Byte (Total 5 Bytes)**

**AB & CB:** These are the same as the ACK Type A.

**LB:** LB value is always 2 (Data 1 + Data 2). Not include the CRC byte.

### **DB: Data Bytes as define below.**

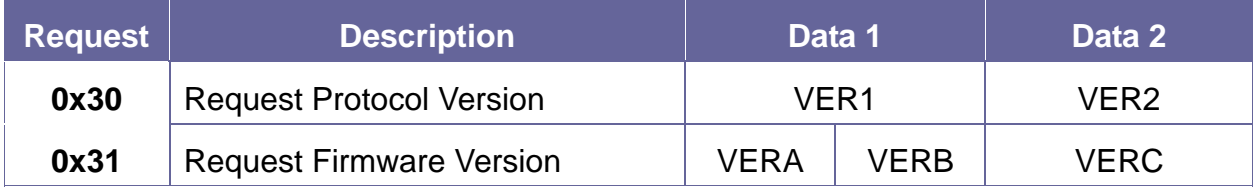

### **Version Type A:**

RS-232 Protocol Version contains the VER1 and VER2 (ex: VER1.VER2)

**VER1:** Data 1, Bit 7 - Bit 0 (Range 0 - 99) **VER2:** Data 2, Bit 7 - Bit 0 (Range 0 - 99)

If the Data 1 is 0x01 and Data 2 is 0x07;  $VER1 = 1$  and  $VER2 = 7$ ; RS-232 protocol version is v1.07

If the Data 1 = 0x23 and Data 2 = 0x45;  $VER1 = 0x23 = 35$  and  $VER2 = 0x45 = 69$ ; RS-232 protocol version is v35.69

## **Version Type B:**

Firmware Version contains the VERA, VERB and VERC (ex: VERA.VERB.VERC)

**VERA:** Data 1, Bit 7 - Bit 4 (Range 0 - 9) **VERB:** Data 1, Bit 3 - Bit 0 (Range 0 - 9) **VERC:** Data 2, Bit 7 - Bit 0 (Range 0 - 99) If the Data 1 is 0x10 and Data 2 is 0x07; VERA = 1, VERB = 0 and VERC = 7; Firmware

version is v1.0.07 If the Data  $1 = 0x23$  and Data  $2 = 0x45$ ; VERA = 2, VERB = 3 and VERC = 69; Firmware

version is v2.3.69

# **C-2.4 ACK Type D**

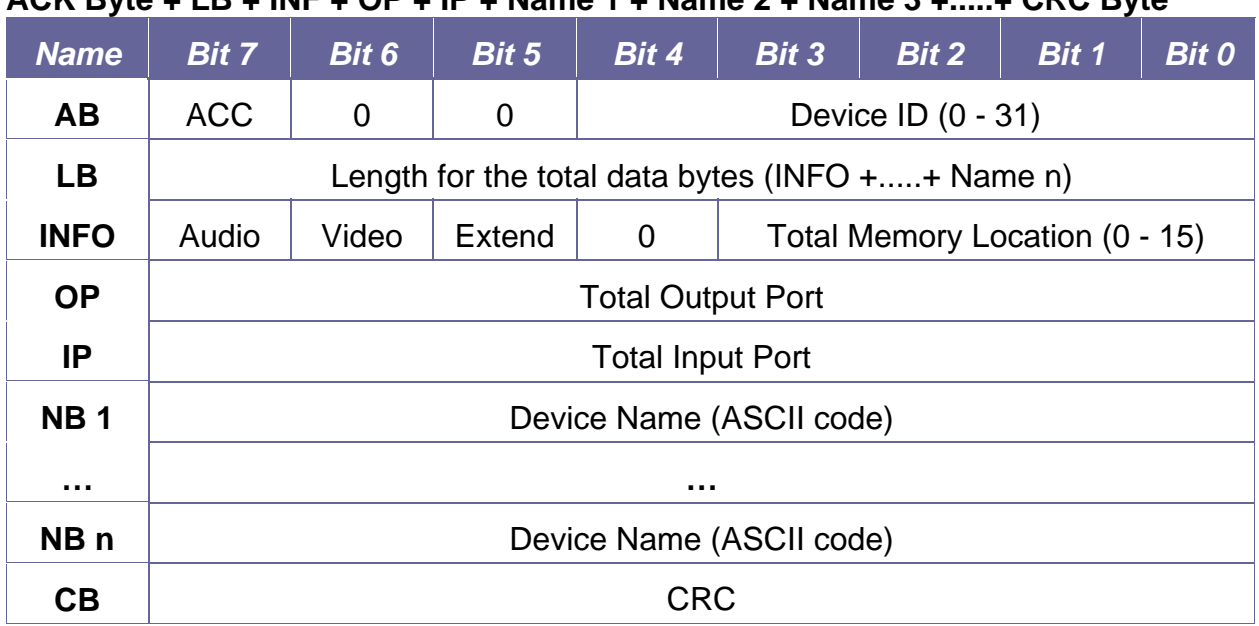

 $ACK$  Byte + LB + INF +  $OB$  + ID + Name 1 + Name 2 + Name  $3 + ... + CDC$  Byte

**AB & CB:** These are the same as the ACK Type A.

**LB:** LB value is the total length of the data bytes, not include the AB, LB and CB. The maximum LB value of the ACK Type D is 19.

#### **INFO:** Device information

- Bit 7: 1 Support Audio switch tools request. (Request 0x02, 0x04, 0x06 and 0x08)
	- 0 Not support Audio switch tools request.
- Bit 6: 1 Support Video switch tools request. (Request 0x01, 0x03, 0x05 and 0x07)
	- 0 Not support Video switch tools request.
- Bit 5: 1 Extended information exists. (Request 0x3F [0x01])
	- 0 Extended information does not exist.
- Bit 4: Reserve, always 0.

Bit 3~0: Total Memory location ranges from 0 to 15.

**P** Request [Index], if 0x3F  $[0x01] \rightarrow$  Request = 0x3F and Index = 0x01

**OP:** The total number of output.

**IP:** The total number of input.

#### **NB:** Device Name (ASCII code). (The maximum length is 16)

# **C-2.5 ACK Type E**

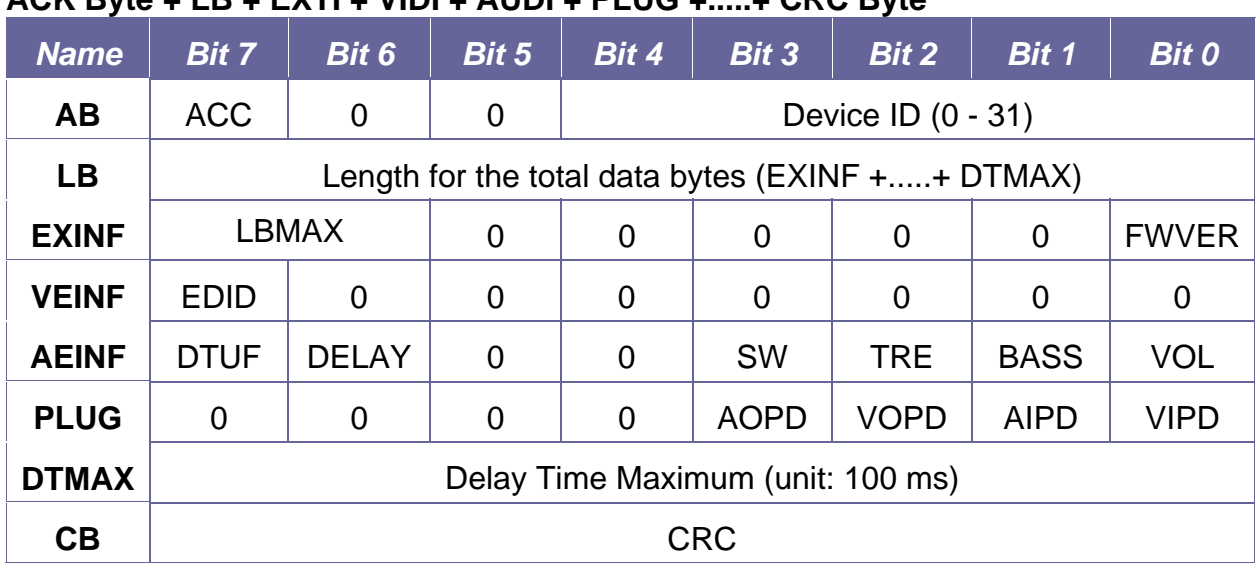

### **ACK Byte + LB + EXTI + VIDI + AUDI + PLUG +.....+ CRC Byte**

**AB & CB:** These are the same as the ACK Type A.

**LB:** LB value is the total length of the data bytes, not include the AB, LB and CB.

### **EXINF:** Device extended information

LBMAX - defines the maximum LB value of the variable length command

- 0 The maximum LB is 64 Bytes (default)
- 1 The maximum LB is 128 Bytes
- 2 The maximum LB is 254 Bytes (255 is reserved)
- 3 Reserved

The LB value of the Ack packet is not limited by LBMAX.

If the extended information does not exist, the default maximum length is 128.

FWVER - Firmware version command flag. (Request 0x31)

- 1 Support Firmware version command.
- 0 Not support Firmware version command.
- **VEINF:** Video Extend Information

EDID - Input EDID type select command flag. (Request 0x20 and 0x21)

- 1 Support Input EDID type select command.
- 0 Not support Input EDID type select command.
- **AEINF:** Audio Extend Information

VOL - Volume and Mute command flag. (Request from 0x10 to 0x13)

- 1 Support Volume and Mute command.
- 0 Not support Volume command.
- BASS Bass command flag. (Request 0x14 and 0x15)
	- 1 Support Bass command.
	- 0 Not support Bass command.

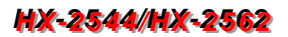

TRE - Treble command flag. (Request 0x16 and 0x17)

- 1 Support Treble command.
- 0 Not support Treble command.
- SW Subwoofer command flag. (Request 0x18 and 0x19)
	- 1 Support Subwoofer command.
	- 0 Not support Subwoofer command.
- DELAY Audio delay command flag. (Request from 0x1C to 0x1F)
	- 1 Support audio delay command.
	- 0 Not support audio delay command.
- DTUF defines the audio delay time scale units.
	- 1 Audio delay time scale unit is 10ms
	- 0 Audio delay time scale unit is 5ms (default)

 $\blacktriangleright$  If the AEINF is not equal to 0, the device support Request 0x04[0x02] and 0x06[0x02].

**PLUG:** Plug Detect Support Information.

- VIPD Video input plug detection command flag. (Request 0x09)
	- 1 Support Video input plug detection.
	- 0 Not support Video input plug detection.
- AIPD Audio input plug detection command flag. (Request 0x0A)
	- 1 Support Audio input plug detection.
	- 0 Not support Audio input plug detection.
- VOPD Video output plug detection command flag. (Request 0x0B)
	- 1 Support Video output plug detection.
	- 0 Not support Video output plug detection.
- AOPD Audio output plug detection command flag. (Request 0x0C)
	- 1 Support Audio output plug detection.
	- 0 Not support Audio output plug detection.
- Others Bit 7~4 are reserve, always 0

PLUG is not applicable in HX-2384Z/331608Z.

**DTMAX:** defines audio maximum delay time. (Unit: 100 ms)

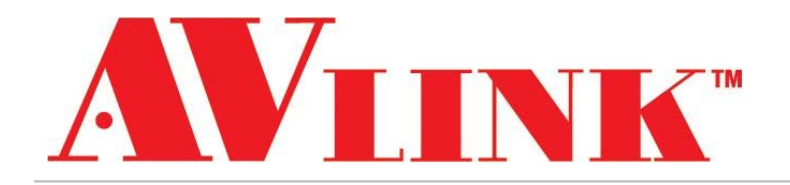

# User Manual

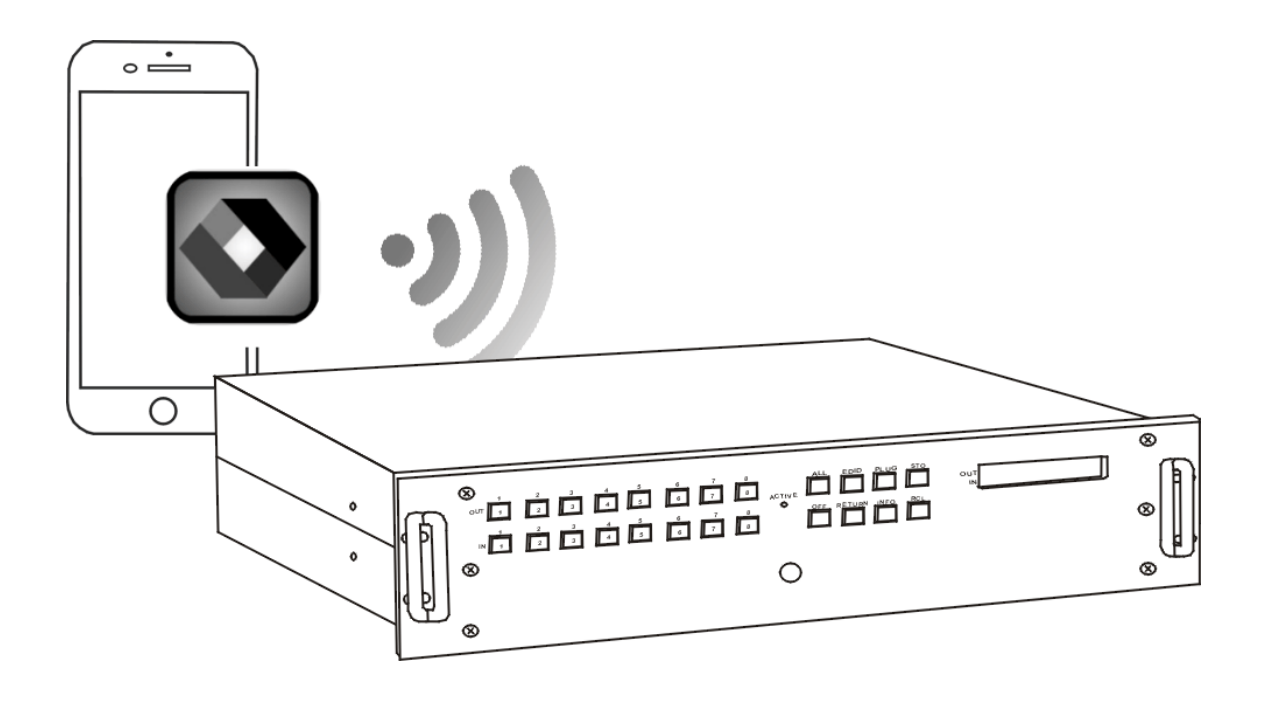

# Switch System APP **HX-2544/2562 MX-3UB/4UB/7UB**

**V.2018APP-HXMX01.00**

# **COPYRIGHT AND TRADEMARKS**

All rights reserved by AV LINK GROUP LTD. No part of this document may be reproduced in any form or by any means without written permission from the product manufacturer. Changes are periodically made to the information in this document. They will be incorporated in subsequent editions. The product manufacturer may make improvements and /or changes in the product described in this document at any time.

All the registered trademarks referred to this manual are belonging to their respective companies.

# **TABLE OF CONTENTS**

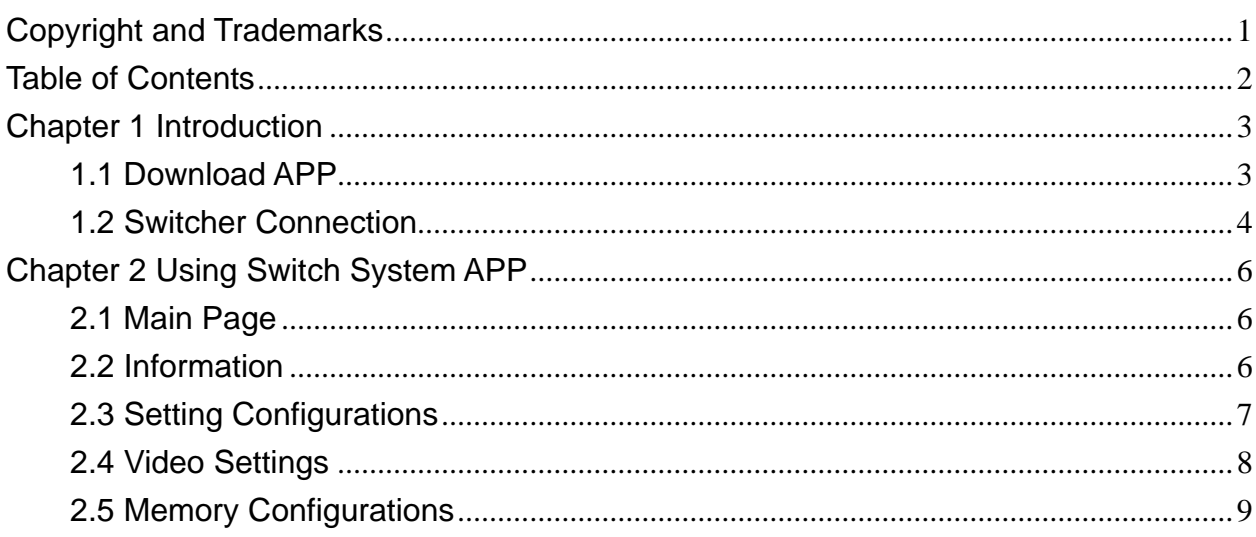

# **CHAPTER 1 INTRODUCTION**

The Switch System mobile APP, available for the HX-2544/2562 and MX-3UB/4UB/7UB, gives you the freedom to control your Switcher with your mobile device anywhere you have a Wi-Fi connection. To use this feature, you have to first download and install the Switch System APP to your mobile device.

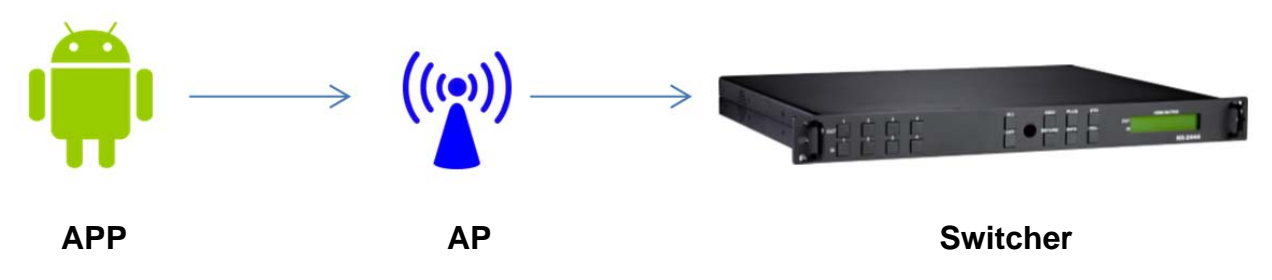

 *The pictures in this manual are for HX-2544 references. Other models having this APP are similar the pictures in this manual.* 

# **1.1 Download APP**

Before managing the Switcher via your mobile device, you have to install **Switch System APP** firstly. Follow the steps as below to download the **Switch System APP**:

- 1. Launch the **Google Play Store > (Android)/APP Store (4)** (iOS) on your mobile device.
- 2. Enter **switch\_system** to search the available application.
- 3. Tap **GET** to download the application on your mobile device.
- 4. After installing successfully, the **switch system** APP icon **W** will appear on your mobile device.

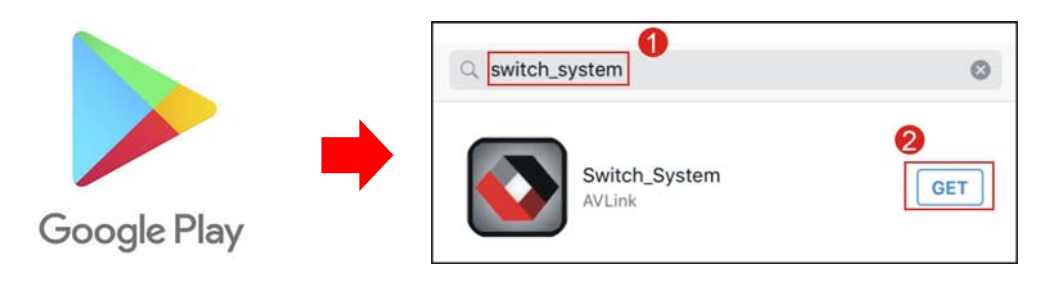

 *Before beginning the connection between your mobile device and switcher, the RS-232 feature on DIP Switcher locating on the rear panel of connected switcher have to be enabled.* 

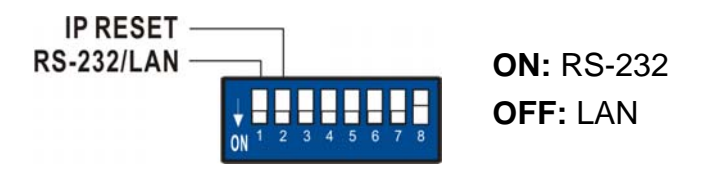

# **1.2 Switcher Connection**

Tap switch\_system APP icon **O** on your Mobile Device. The picture as below will appear:

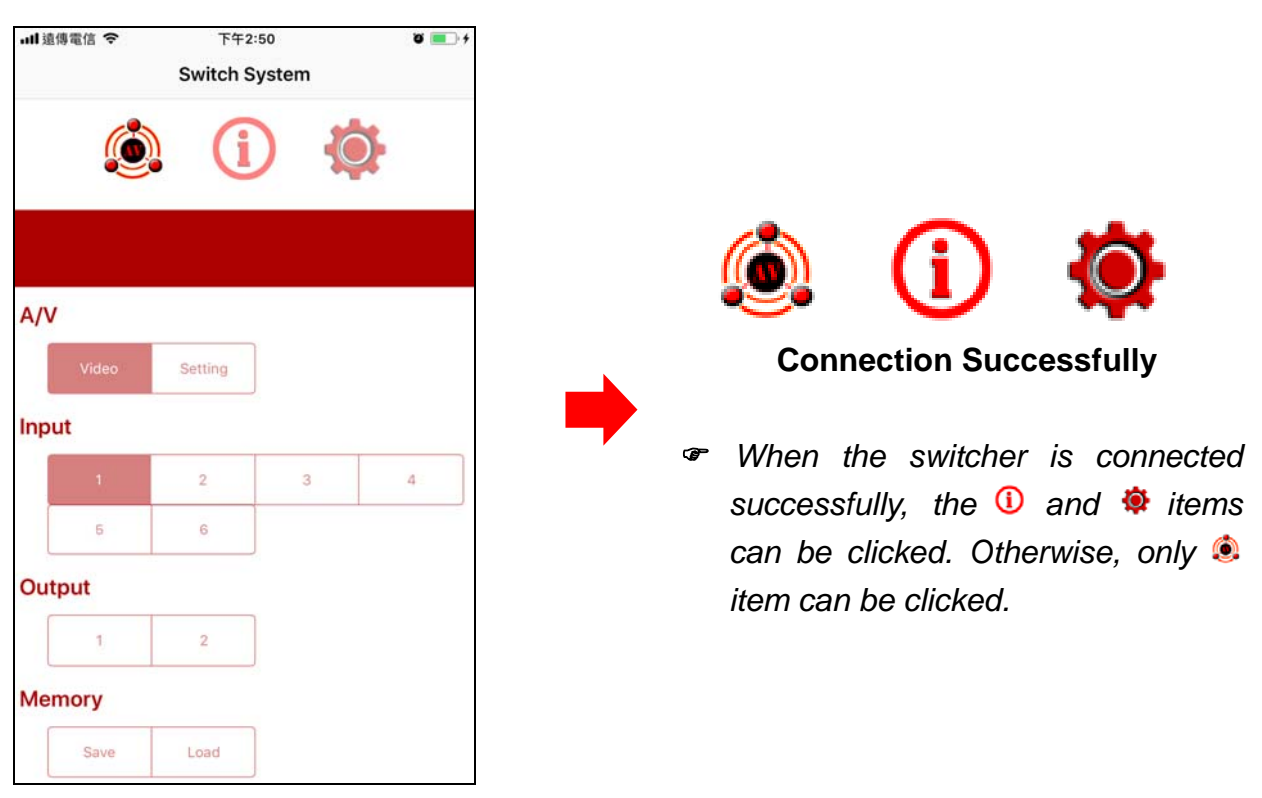

There are two methods to connect the switcher to your mobile device.

- Tap **i**tem, enter the switcher IP and port connected, tap **Connect** button to connect to the switcher.

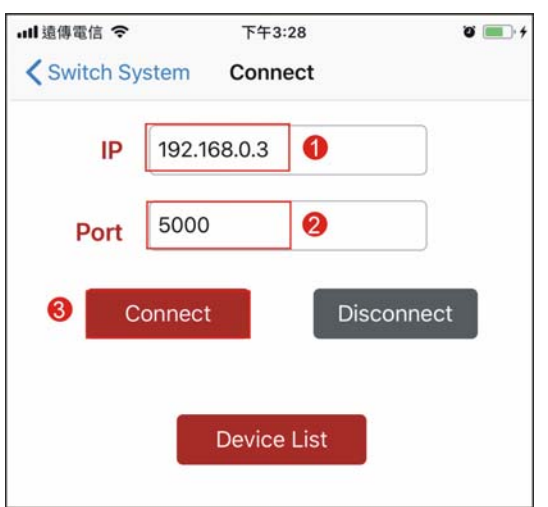

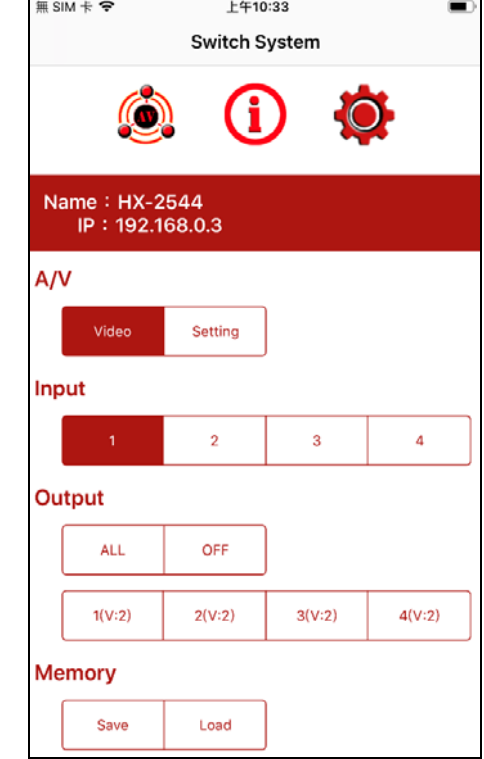

- Tap <sup>1</sup> item, select **Device List** button to see what switchers are detected currently and tap the IP address to connect to the switcher.

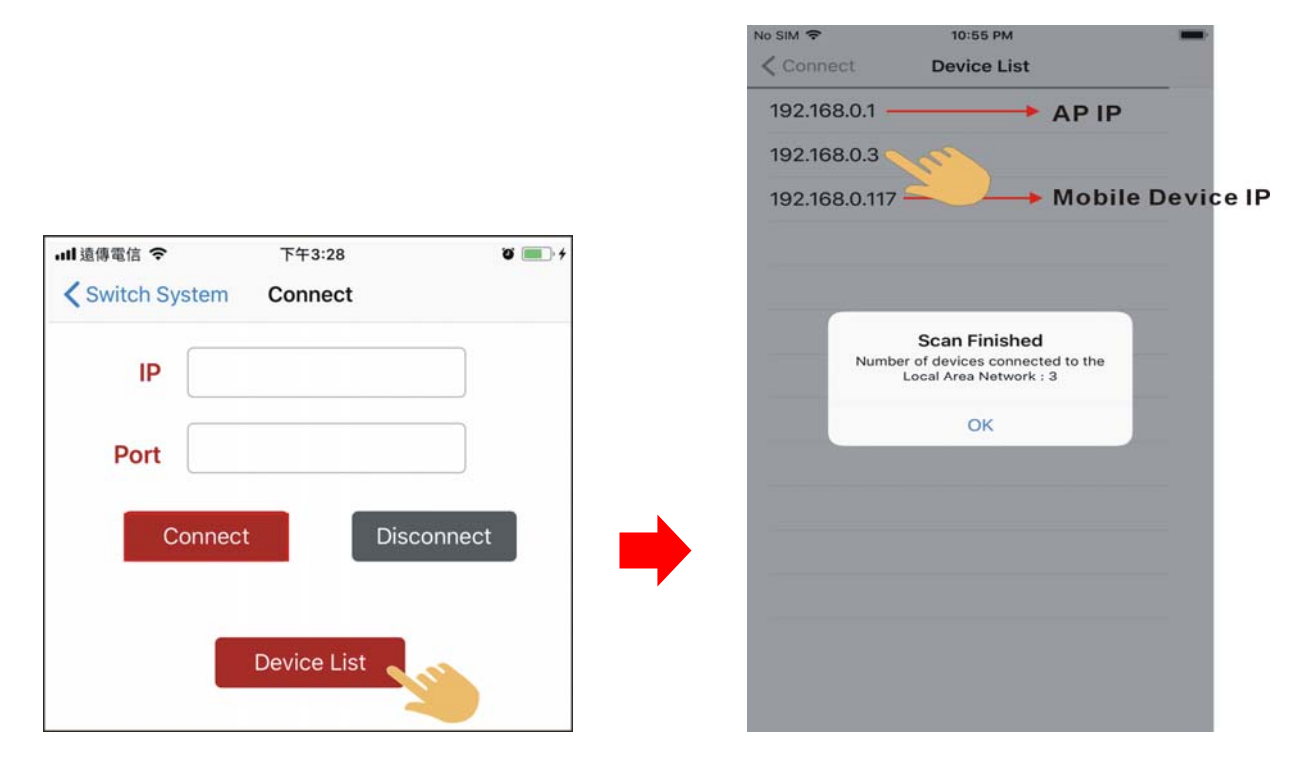

# **CHAPTER 2 USING SWITCH SYSTEM APP**

# **2.1 Main Page**

For the Main Page, switch\_system APP allows you to switch Input and output. Tap *2th* Input item and tap *1th* Output item, the switcher would switch *2th* Input to *1th* Output and Main page would show the value "1(V:2)".

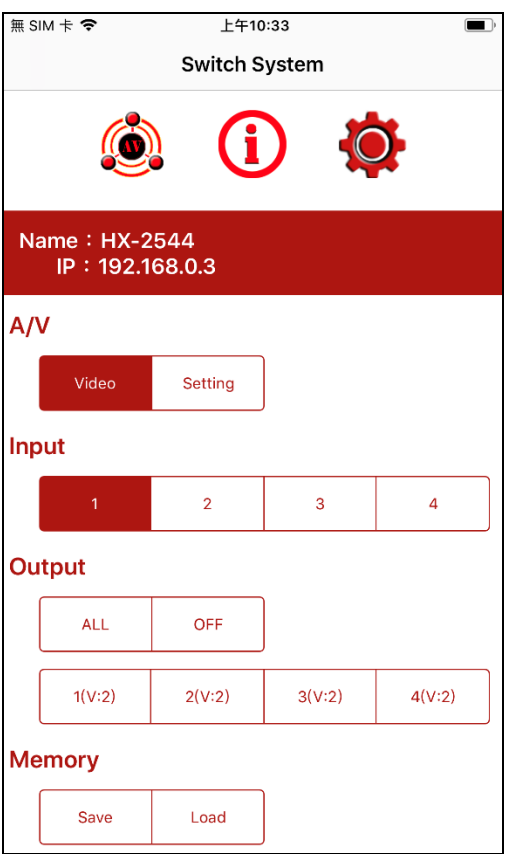

- *The Input value is always 1th Input if you back to main page from other page.*
- *You have to tap 2th Input item and tap ALL item if you want to switch all outputs to the 2th Input. You have to tap OFF item if you want to cancel all outputs settings.*

# **2.2 Information**

Tap  $\overline{0}$  item to show you the connected switcher information including Switcher's Name, ID, Audio, Video, EDID Type, Total Memory/Output/Input quantities, Protocol Version and Firmware Version.

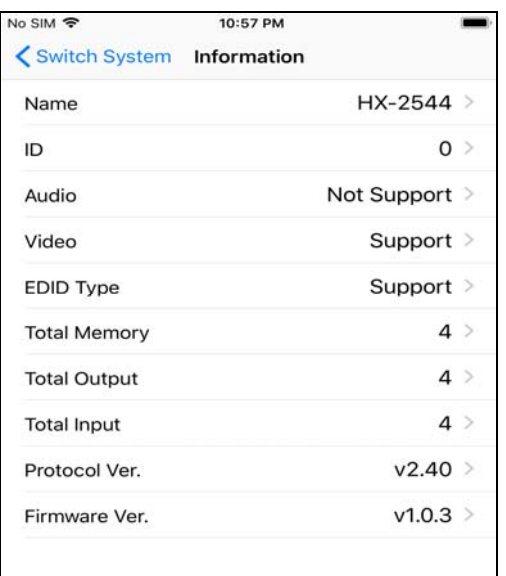

# **2.3 Setting Configurations**

Switch system APP allows you to freedom change connected switcher IP address, Input and Output port's name.

- Change IP address: Tap **Save & Reboot** to make the modified values take effect.
- Change Input/Output port's name: Tap **Modify** to make the modified values take effect.

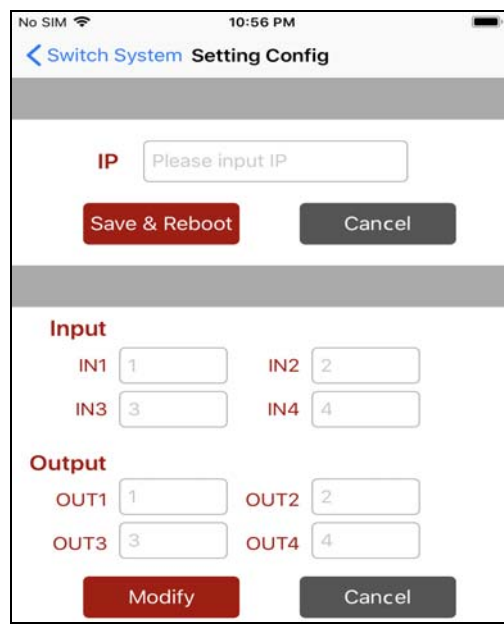

- *The Default IP address is 192.168.0.3. You have to change the IP address if you want to control many Swichers from the same AP.*
- *Once the IP address, Input/Output port's name are changed, the related information on the APP main page will also be changed synchronously.*

# **2.4 Video Settings**

For the Video Settings, switch\_system APP allows you to remote set the output resolution depending on the connected switcher model; various video settings are provided as below:

- **- FHD Mode:** The Switcher supplies a set of fixed **EDID** values to support FHD (1080P/8bit) high performance TV.
- **- OUT1 Mode:** The Switcher will access the **EDID** values of high performance TV that connected to the first output channel, and copy the **EDID** value to all the input channels so that the DVD player can support correct resolution to all the HDTV.
- **- 4K30 Mode:** The Switcher supplies a set of fixed **EDID** values to support 4K30 high performance TV.
- **- 4K60 Mode:** The Switcher supplies a set of fixed **EDID** values to support 4K60 high performance TV.
- **- 720P Mode:** The Switcher supplies a set of fixed **EDID** values to support 720P high performance TV. (For MX-3UB/4UB/7UB)

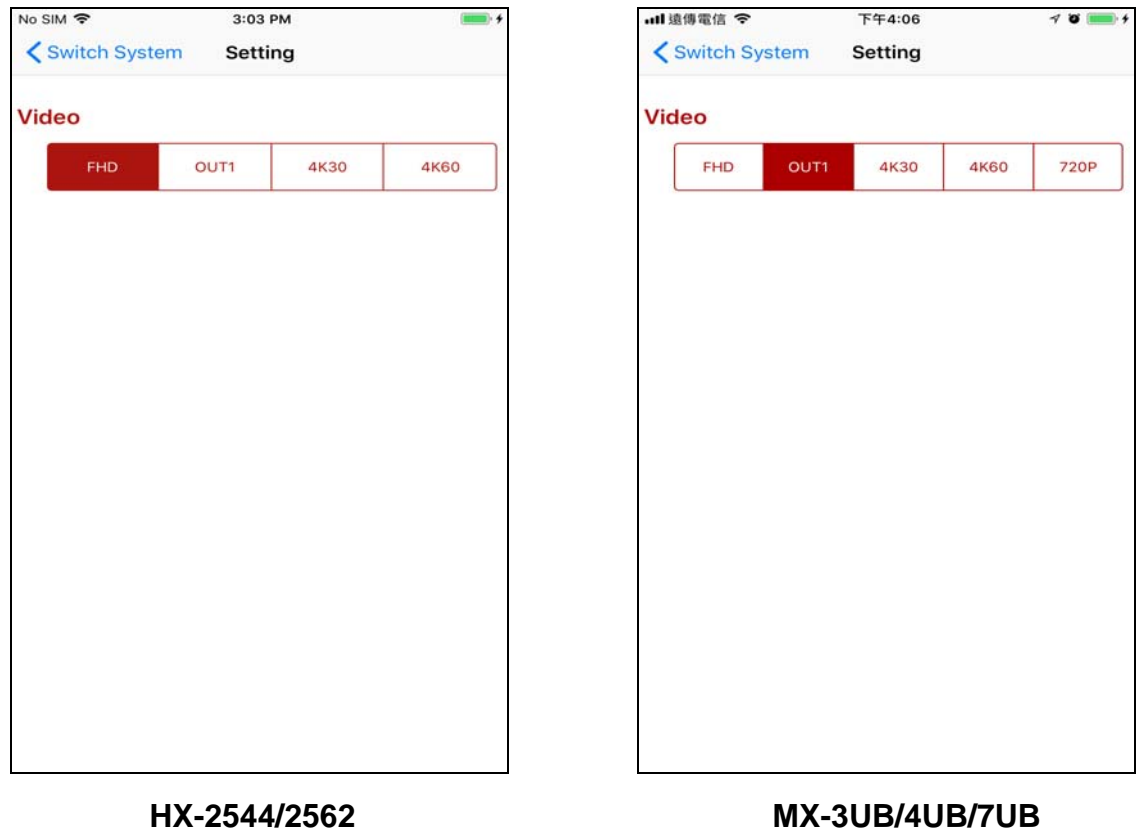

# **2.5 Memory Configurations**

HX-2544/2562 and MX-3UB/4UB/7UB switcher provide memory storage function; you can configure the memory through switch\_system APP, store and retrieve the switcher configuration. For the memory item, tap **Save** to save the configurations or tap **Load** to retrieve the saved configurations.

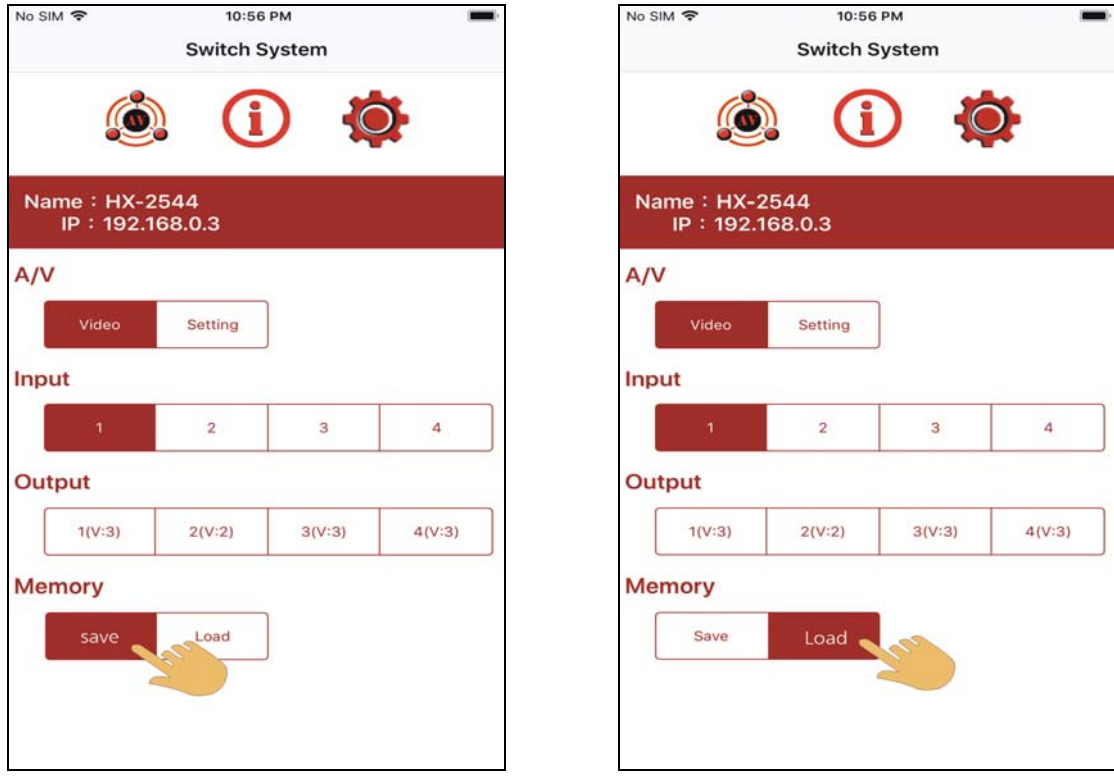

- **- HX-2544/2562 switcher:** Support up to 4 sets memory control.
- **- MX-3UB/4UB/7UB:** Support up to 8 sets memory control.

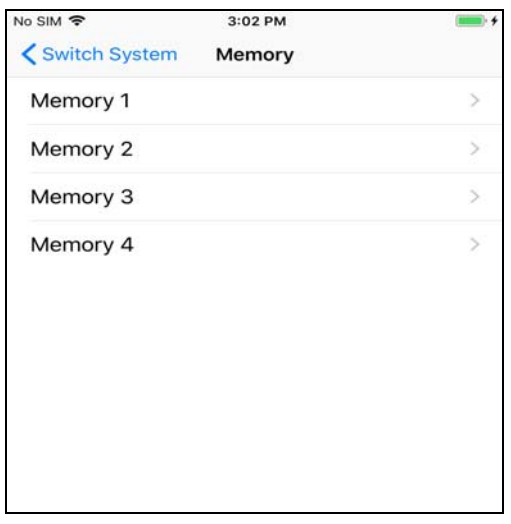

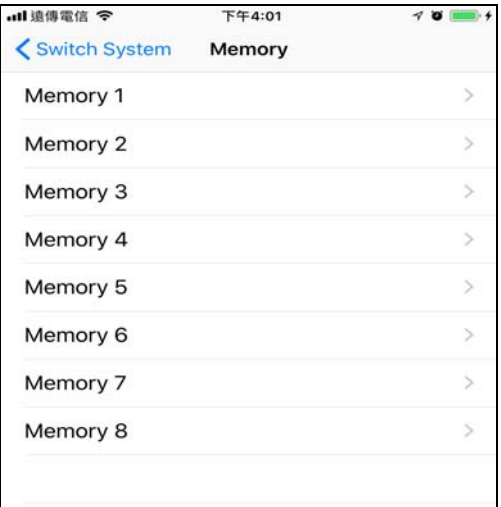

### **HX-2544/2562 MX-3UB/4UB/7UB**